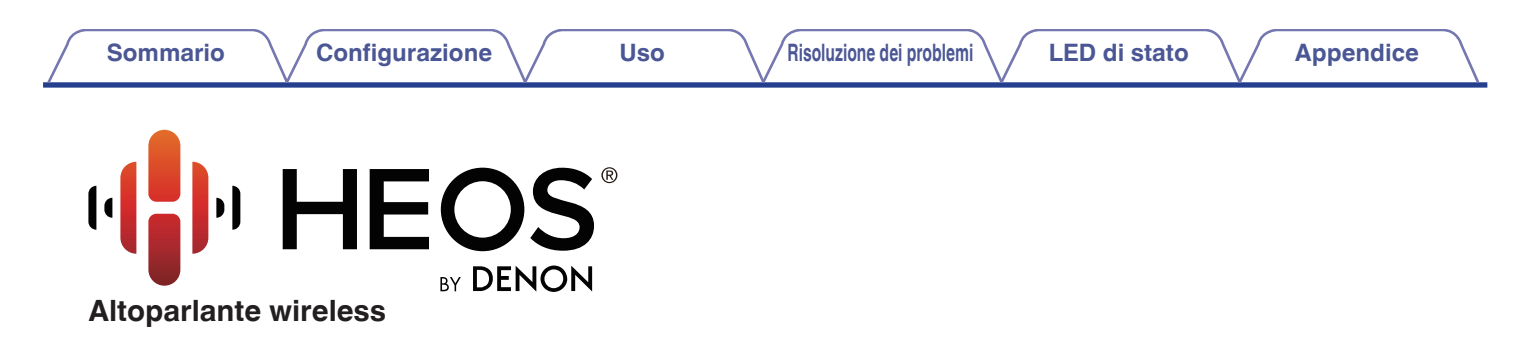

# **Manuale delle istruzioni**

**HEOS 7 HS2 HEOS 5 HS2**

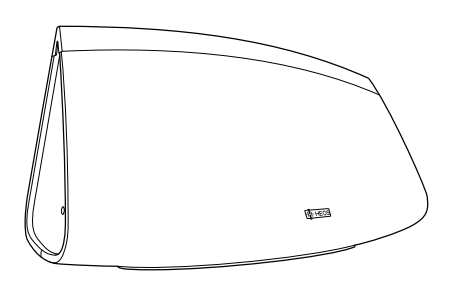

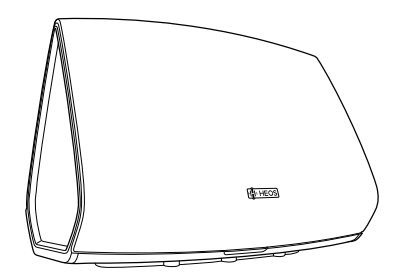

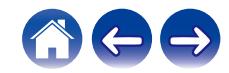

**Sommario [Configurazione](#page-13-0) LED [Uso](#page-15-0) [Risoluzione dei problemi](#page-45-0) LED** di stato **[Appendice](#page-58-0)** 

<span id="page-1-0"></span>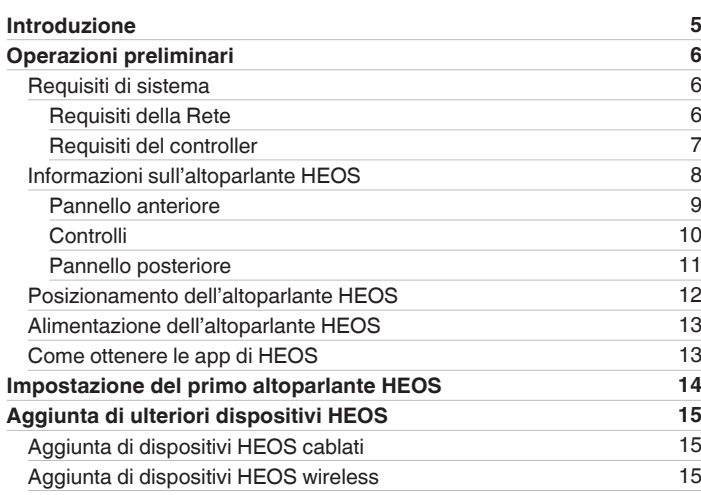

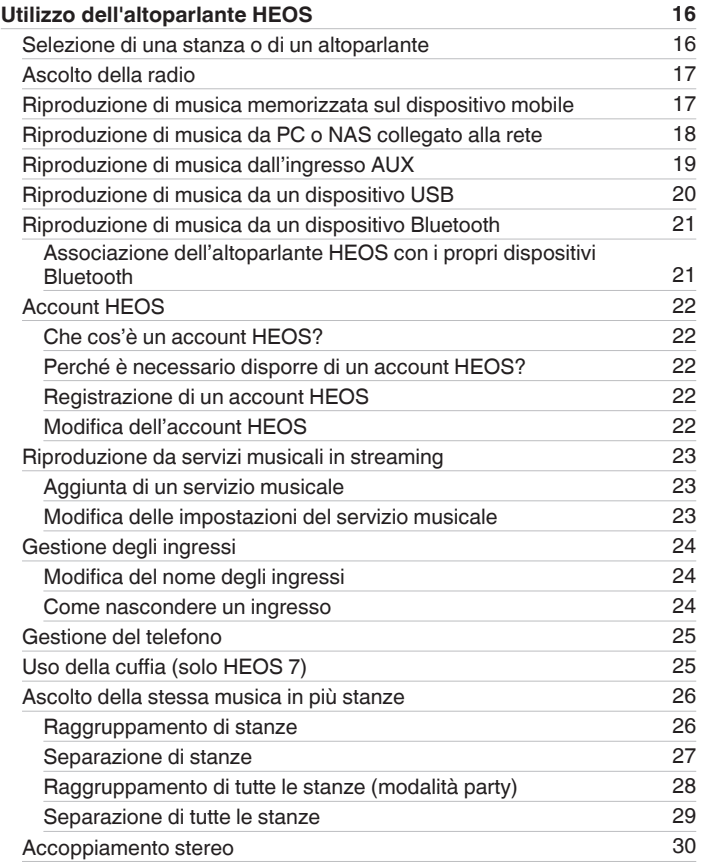

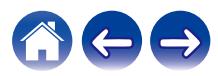

**[Sommario](#page-1-0) [Configurazione](#page-13-0) LED [Uso](#page-15-0) [Risoluzione dei problemi](#page-45-0) LED di stato [Appendice](#page-58-0)** 

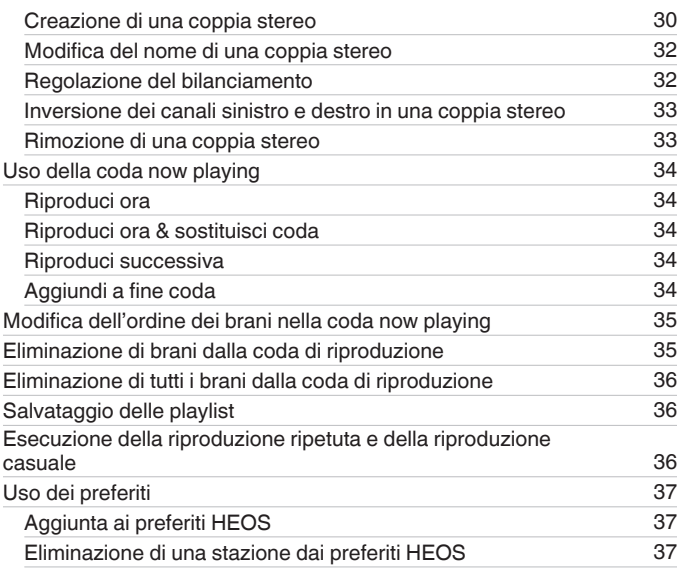

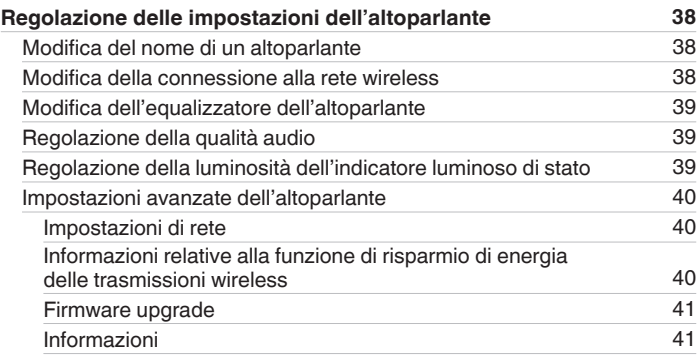

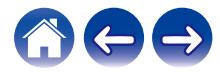

**[Sommario](#page-1-0) [Configurazione](#page-13-0) LED [Uso](#page-15-0) [Risoluzione dei problemi](#page-45-0) LED di stato [Appendice](#page-58-0)** 

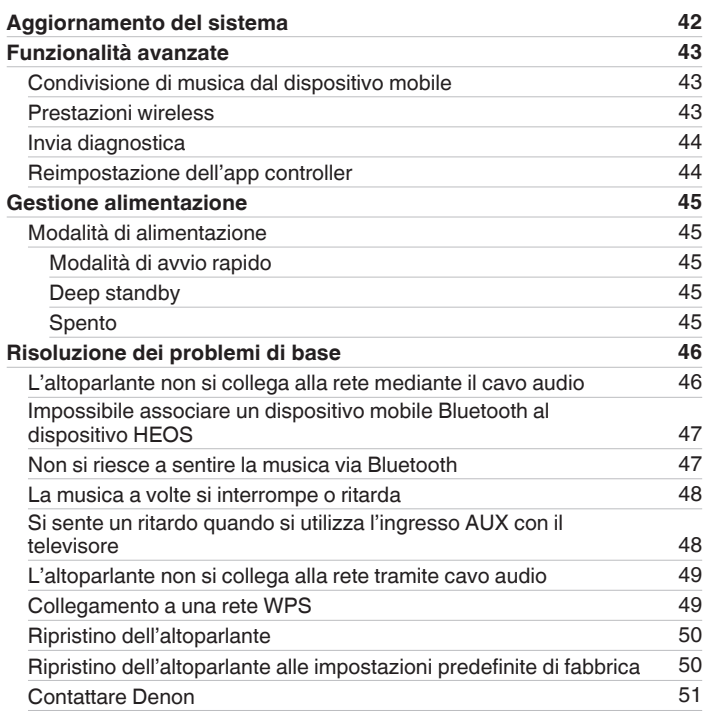

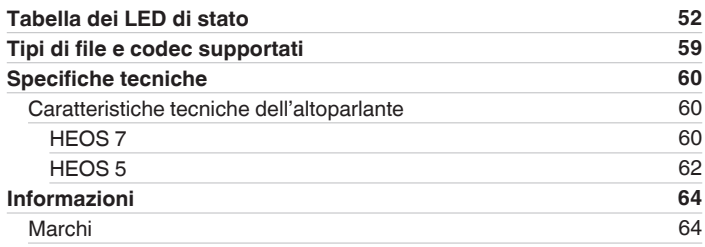

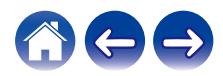

<span id="page-4-0"></span>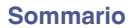

Grazie per avere acquistato questo prodotto HEOS. Per un funzionamento corretto, assicurarsi di leggere attentamente il presente manuale delle istruzioni prima di utilizzare il prodotto.

#### **NOTA**

0 QUESTO DOCUMENTO CONTIENE INFORMAZIONI SOGGETTE A MODIFICA SENZA PREAVVISO.

Per le informazioni più recenti, visitare http://www.HEOSbyDenon.com

# **Introduzione**

L'altoparlante HEOS fa parte del sistema audio multiroom wireless HEOS, che consente di ascoltare la propria musica preferita ovunque e in qualsiasi ambiente della casa. Utilizzando la rete domestica esistente e l'app HEOS sul proprio dispositivo iOS o Android™, è possibile esplorare, sfogliare e riprodurre musica dalla propria libreria musicale o da numerosi servizi di musica in streaming online.

- 0 Audio multiroom effettivo: è possibile riprodurre brani diversi in stanze diverse oppure lo stesso brano in tutte le stanze
- 0 Configurazione semplice e rapida grazie alla rete wireless domestica
- 0 Tecnologia all'avanguardia per la sincronizzazione audio tra i dispositivi HEOS in microsecondi
- 0 Qualità audio Denon garantita
- 0 Per iniziare subito ad ascoltare musica dal suono ottimale, è possibile seguire la procedura descritta nella Guida di avvio rapido di HEOS (inclusa nella confezione del dispositivo HEOS).

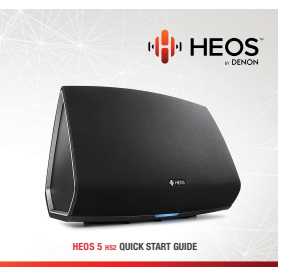

Per informazioni più dettagliate sulle funzioni e sui vantaggi offerti dall'altoparlante HEOS, si consiglia di continuare a leggere il presente Manuale delle istruzioni.

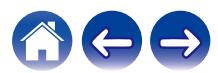

**[Esempio] HEOS 5**

### <span id="page-5-0"></span>**Operazioni preliminari**

**NOTA**

• Se si è già installato almeno un dispositivo HEOS, passare direttamente alla sezione ["Aggiunta di ulteriori dispositivi HEOS"](#page-14-0) (@ [pag. 15\)](#page-14-0).

### **Requisiti di sistema**

Prima di iniziare a installare il primo altoparlante HEOS, è necessario accertarsi di aver compreso e soddisfatto alcuni requisiti di base.

### **Requisiti della Rete**

**Router Wireless** - Per utilizzare il sistema musicale HEOS, è necessario disporre di una rete wireless funzionante (Wi-Fi) o della rete Ethernet della propria abitazione. Anche quando si è connessi ad una rete Ethernet, è necessaria una connessione Wi-Fi al router per controllare il sistema utilizzando l'applicazione HEOS Control. Se non si dispone di una rete wireless, contattare il rivenditore Denon locale o un negozio al dettaglio di componenti elettronici per assistenza nell'acquisto e nell'installazione di una rete wireless presso la propria abitazione.

**Connessione Internet ad Alta Velocità** - HEOS accede a internet per riprodurre musica in streaming nella propria casa dai più noti servizi di musica online. HEOS è inoltre progettato per consentire gli aggiornamenti software che vengono distribuiti attraverso la connessione Internet domestica. I servizi DSL, via cavo o basati su fibra ottica consentiranno un'esperienza e un'affidabilità ottimali. Con connessioni internet più lente, come quelle basate su satellite, è possibile riscontrare problemi di prestazioni.

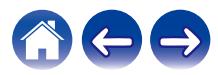

<span id="page-6-0"></span>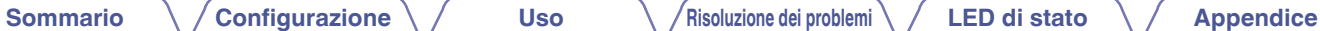

#### **Requisiti del controller**

È possibile controllare il sistema audio multiroom wireless HEOS tramite l'app gratuita HEOS su qualsiasi dispositivo mobile iOS o Android che soddisfi i seguenti requisiti minimi:

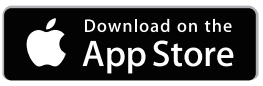

#### **Requisiti minimi per iOS**

- iOS 8.0 o versioni successive
- iPhone<sup>®</sup> 4S o più recente
- iPad<sup>®</sup> 2 o più recente
- iPod touch<sup>®</sup> (di quinta generazione) o più recente

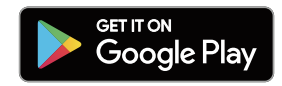

#### **Requisiti minimi per Android**

- 0 SO Android 4.0 o versioni successive
- Tutte le risoluzioni

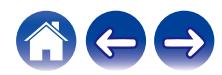

<span id="page-7-0"></span>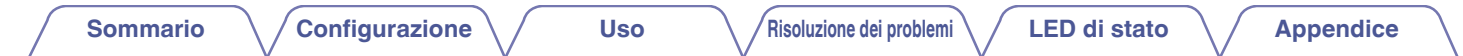

### **Informazioni sull'altoparlante HEOS**

Disimballare l'altoparlante e verificare che siano inclusi i seguenti articoli:

 $\left( \mathrm{)}\right)$  Altoparlante HEOS

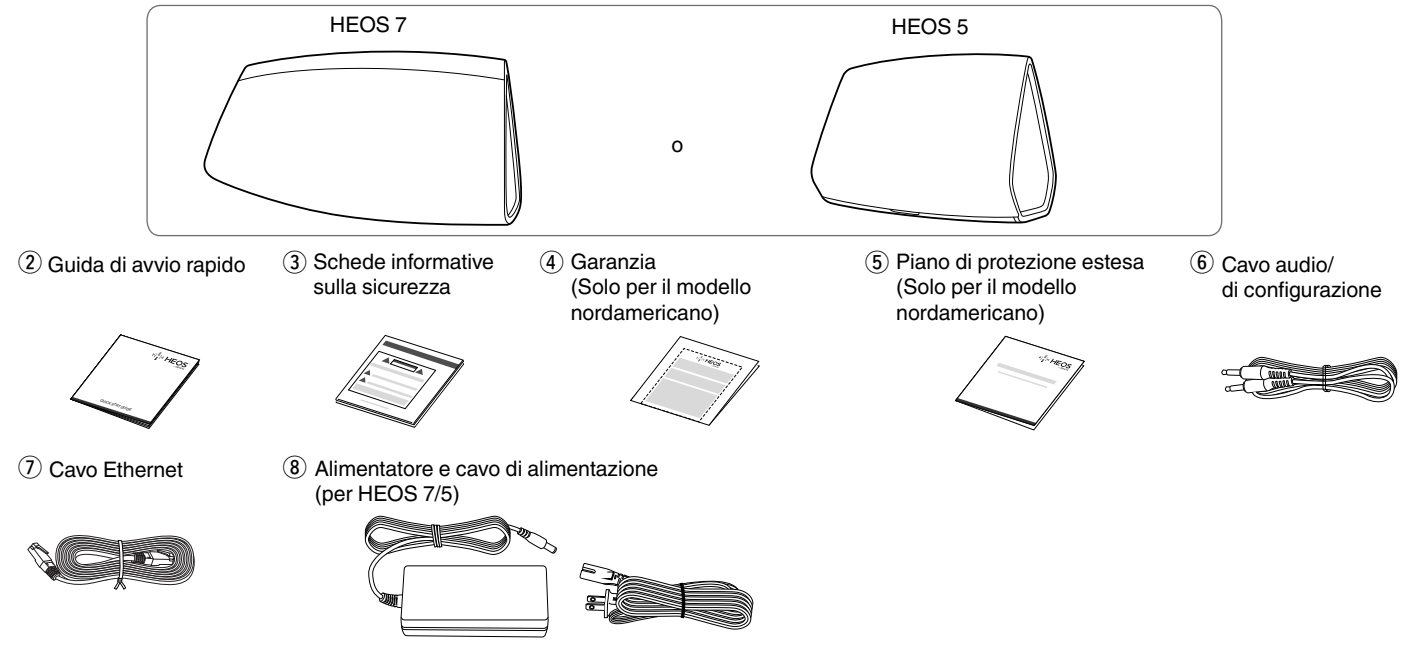

#### **NOTA**

0 Per il dispositivo utilizzare l'alimentatore e il cavo di alimentazione inclusi nella confezione.

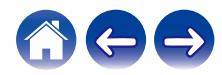

<span id="page-8-0"></span>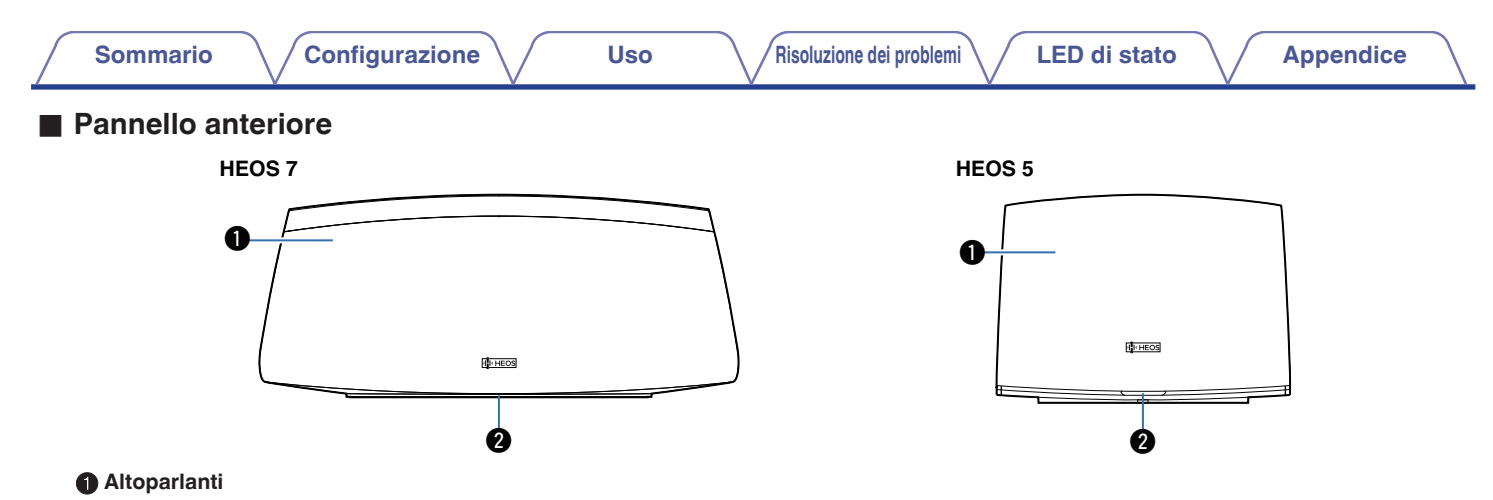

#### B **LED di stato**

Per il colore dei LED e il significato degli stati, fare riferimento a ["Tabella dei LED di stato"](#page-51-0). (将 [pag. 52\)](#page-51-0)

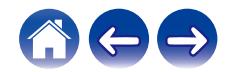

<span id="page-9-0"></span>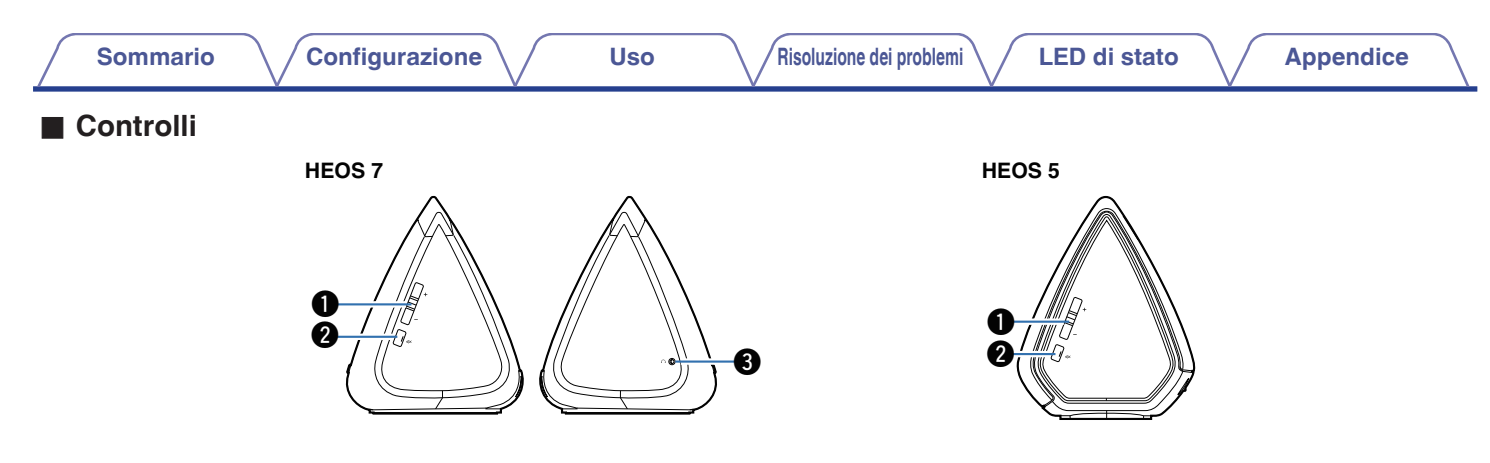

#### A **Pulsanti volume su/giù (+, –)**

Consente di abbassare o alzare il volume del dispositivo HEOS.

#### **@ Pulsante Mute (** $\text{d} \times$ **)**

Consente di attivare o disattivare il silenziamento del dispositivo HEOS.

#### C **Uscita cuffia (solo HEOS 7)**

La riproduzione della musica attraverso gli altoparlanti incorporati si interrompe quando si collega la cuffia; riprende quando si scollega la cuffia.  $(\sqrt{r})$  [pag. 25\)](#page-24-0)

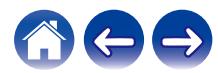

# <span id="page-10-0"></span>**[Sommario](#page-1-0)**  $\setminus$  **[Configurazione](#page-13-0)**  $\setminus$  **[Uso](#page-15-0)**  $\setminus$  **Alisoluzione dei problemi**  $\setminus$  **[LED di stato](#page-51-0)**  $\setminus$  **[Appendice](#page-58-0)**

#### **Pannello posteriore**

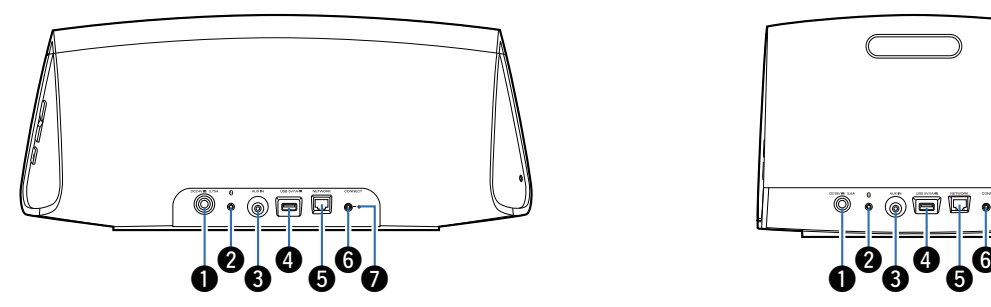

#### A **Ingresso di alimentazione (DC IN)**

Utilizzato per collegare l'alimentatore esterno ( $\mathbb{F}$  [pag. 13\).](#page-12-0)

#### B **Pulsante Bluetooth (**V**)**

Utilizzato nelle impostazioni di associazione Bluetooth ( $\sqrt{2}$  [pag. 21\).](#page-20-0)

#### **Ingresso AUX (AUX IN)**

Utilizzato per collegare dispositivi audio ( $\mathbb{Q}_F^*$  [pag. 19\)](#page-18-0). Utilizzato per aggiungere l'altoparlante alla rete wireless ( $$$ pag. 15).

#### $\bigcirc$  Ingresso USB

Utilizzato per collegare dispositivi di archiviazione USB.

#### Connettore di rete (NETWORK)

Utilizzato per collegare questa unità a una rete Ethernet cablata ( $\sqrt{2}$  [pag. 15\).](#page-14-0)

#### **HEOS 7 HEOS 5**

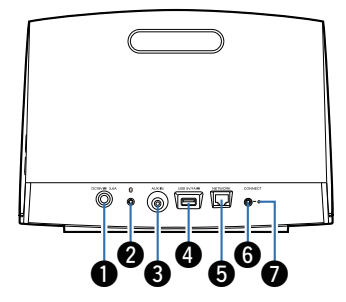

**Pulsante Connessione (CONNECT)** Utilizzato per la configurazione Wi-Fi ( $\mathbb{Q}$  [pag. 49\).](#page-48-0)

#### G **LED di stato per collegamento**

Indica lo stato di questa unità (v<sup>3</sup> [pag. 52\).](#page-51-0)

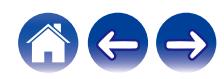

### <span id="page-11-0"></span>**Posizionamento dell'altoparlante HEOS**

È possibile posizionare il diffusore HEOS in qualsiasi ubicazione desiderata, per ascoltare musica con audio di qualità. Attenersi a queste semplici linee guida per individuare la posizione più corretta per l'altoparlante:

- 0 L'altoparlante HEOS deve essere posizionato entro il raggio d'azione della rete wireless utilizzata.
- 0 Per prestazioni ottimali, posizionare l'altoparlante HEOS a una distanza compresa tra 8 e 30 cm da una parete.
- 0 Posizionare l'altoparlante a una distanza di almeno 30 cm da un televisore, un computer o un altro dispositivo di visualizzazione per evitare possibili interferenze.
- 0 Posizionare l'altoparlante al centro della stanza in cui si intende ascoltare la musica, sistemandolo a livello delle orecchie.
- 0 Il diffusore HEOS non è impermeabile. Non collocarlo in prossimità di fonti d'acqua e non lasciarlo all'esterno esposto a pioggia o neve.

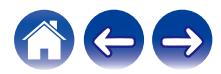

<span id="page-12-0"></span>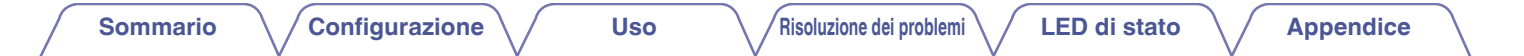

### **Alimentazione dell'altoparlante HEOS**

Collegare il cavo di alimentazione incluso nella confezione al retro dell'altoparlante e inserire la spina in una presa elettrica. L'altoparlante è in grado di commutarsi automaticamente su tensioni comprese tra 100 e 240 V.

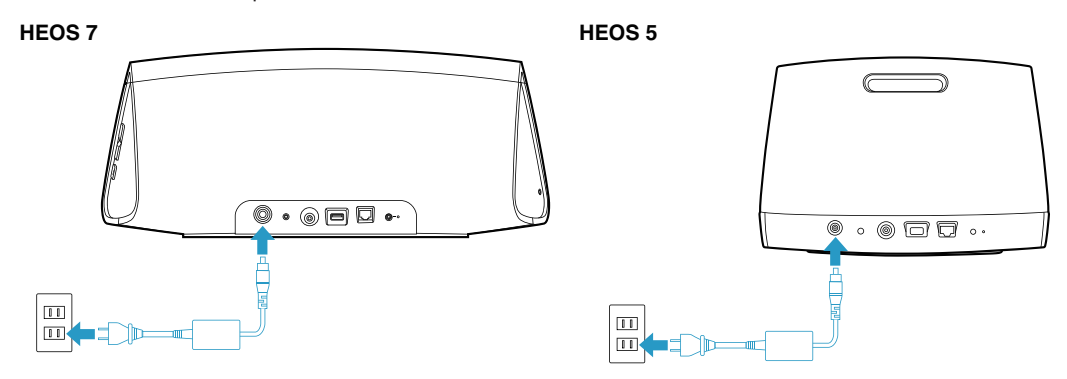

#### **Come ottenere le app di HEOS**

L'app HEOS è il cuore dell'esperienza HEOS. Utilizzando il dispositivo mobile e la app HEOS, è possibile impostare, sfogliare, esplorare e controllare il sistema HEOS sul palmo della mano, da un qualsiasi punto della casa.

Scaricare l'app HEOS per iOS o Android, cercando "HEOS" nell'App Store®, in Google Play™ o su Amazon.

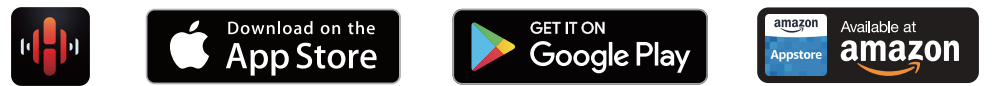

Per motivi di miglioramento del prodotto, le specifiche ed il design sono soggetti a modifiche senza preavviso.

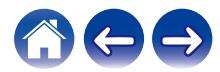

## <span id="page-13-0"></span>**Impostazione del primo altoparlante HEOS**

Dopo aver posizionato l'altoparlante nella stanza di ascolto e aver scaricato l'app HEOS, è possibile configurare l'altoparlante per la riproduzione di musica. Questa operazione prevede alcuni semplici passaggi per collegare l'altoparlante alla rete domestica esistente:

#### **Attenzione**

0 NON collegare il cavo Ethernet se si intende collegare l'altoparlante a una rete wireless. Se invece si intende collegare l'altoparlante a una rete cablata, utilizzare un cavo Ethernet per collegare l'altoparlante alla rete o al router.

#### **1 Assicurarsi che il dispositivo mobile sia collegato alla rete wireless (la stessa rete alla quale si desidera collegare gli altoparlanti).**

Verificarlo nel menu Impostazioni - Wi-Fi del dispositivo iOS o Android.

#### **NOTA**

- 0 Se la rete wireless è protetta, assicurarsi che nessuno venga a conoscenza della password per accedere alla rete.
- **2 Assicurarsi di avere a portata di mano il cavo audio/configurazione.**
- **3 Avviare l'app HEOS sul dispositivo mobile.**

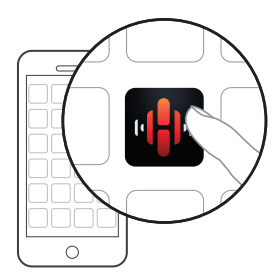

#### **4 Toccare il pulsante "Imposta ora" nella parte superiore della schermata.**

**5 Attenersi alle istruzioni per aggiungere l'altoparlante alla rete wireless.**

Le impostazioni Wi-Fi verranno copiate dal dispositivo mobile all'altoparlante tramite il cavo audio.

**NOTA**

0 In caso di problemi durante il collegamento del dispositivo HEOS, passare alla sezione Risoluzione dei problemi (v [pag. 46\).](#page-45-0)

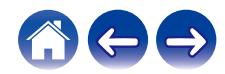

### <span id="page-14-0"></span>**Aggiunta di ulteriori dispositivi HEOS**

Il sistema audio multiroom wireless HEOS è un vero e proprio sistema audio multiroom che sincronizza automaticamente la riproduzione audio tra più dispositivi HEOS in modo che l'audio proveniente dalle diverse stanze sia perfettamente sincronizzato e sempre di altissima qualità! È possibile aggiungere facilmente fino a 32 dispositivi HEOS al proprio sistema HEOS.

### **Aggiunta di dispositivi HEOS cablati**

Basterà collegare il dispositivo HEOS alla rete domestica utilizzando un cavo Ethernet e il dispositivo HEOS verrà visualizzato sull'app HEOS come una nuova stanza nella schermata Rooms.

Per comodità, è possibile assegnare un nome al dispositivo HEOS per indicare in quale stanza lo si è posizionato.

#### Í

- 0 Utilizzare esclusivamente cavi STP o ScTP LAN (consigliato CAT-5 o superiore) facilmente reperibili presso i negozi di elettronica.
- 0 Non collegare un connettore Network direttamente alla porta LAN/connettore Ethernet del computer.

### **Aggiunta di dispositivi HEOS wireless**

È possibile aggiungere dispositivi wireless HEOS aggiuntivi al proprio sistema HEOS selezionando "Aggiungi dispositivo" dal menu Impostazioni dell'app HEOS e seguire le istruzioni:

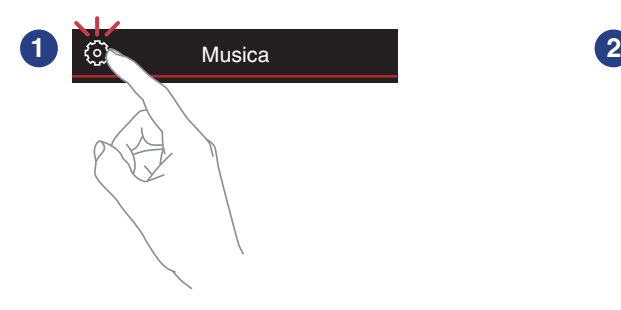

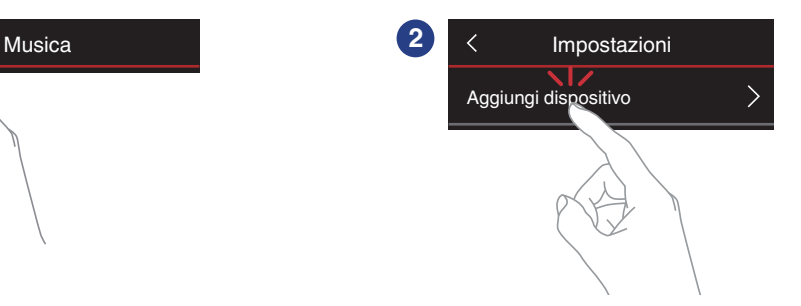

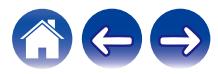

### <span id="page-15-0"></span>**Utilizzo dell'altoparlante HEOS**

Dopo aver collegato il dispositivo HEOS alla propria rete e aver installato l'app HEOS sul proprio dispositivo mobile, è semplice iniziare ad ascoltare la propria musica preferita. È infatti possibile ascoltare musica diversa su ogni dispositivo HEOS oppure la stessa musica perfettamente in sincronia su tutti i dispositivi HEOS. Basta scegliere!

### **Selezione di una stanza o di un altoparlante**

Se si dispone di più dispositivi HEOS, è necessario indicare al sistema HEOS quale dispositivo HEOS si desidera controllare:

- **1 Toccare la scheda "Stanze".**
- **2 Selezionare la stanza o l'altoparlante da controllare.**
- **3 Scegliere la scheda "Musica" per selezionare una sorgente musicale oppure la scheda "In riproduzione" per controllare il brano in riproduzione nella stanza selezionata.**

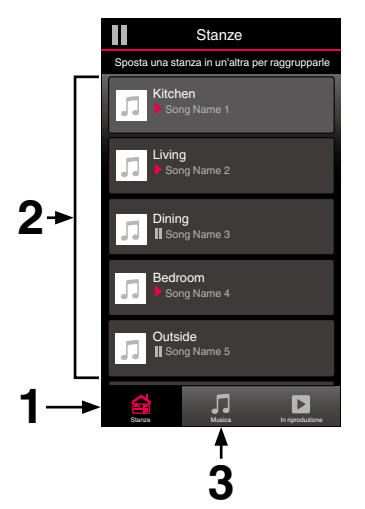

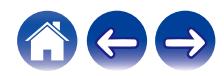

### <span id="page-16-0"></span>**Ascolto della radio**

Il sistema HEOS include l'accesso a oltre 100.000 flussi radio internet gratuiti da tutte le parti del mondo tramite il servizio radio Tuneln. È sufficiente selezionare il logo TuneIn nel menu principale "Musica" e scegliere tra le 100.000 stazioni organizzate ordinatamente in categorie popolari e selezionare quella maggiormente rispondente al proprio umore.

#### **NOTA**

• Se si dispone di un account Tuneln, è possibile accedere al servizio Tuneln da Impostazioni - Sorgenti audio - TuneIn e quindi accedere a tutte le stazioni TuneIn dei "Miei preferiti".

**Segnale** audio

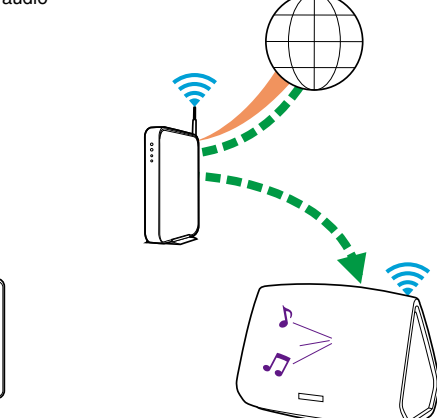

### **Riproduzione di musica memorizzata sul dispositivo mobile**

- **1 Toccare la scheda "Musica".**
- **2 Selezionare "Questo telefono/iPhone/iPod/iPad".**
- **3 Sfogliare i brani musicali memorizzati nel telefono e selezionarne uno da riprodurre.**
	- $\blacksquare$  $\blacksquare$  Segnale audio

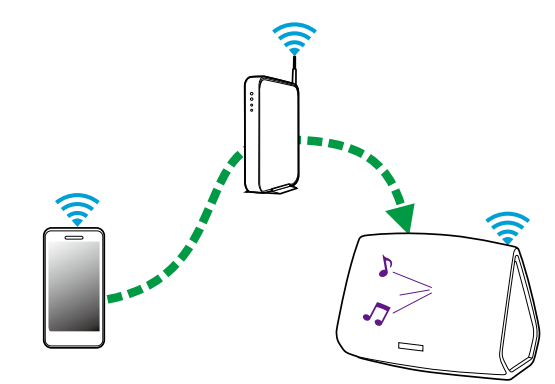

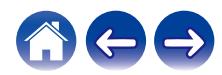

### <span id="page-17-0"></span>**Riproduzione di musica da PC o NAS collegato alla rete**

- **1 Selezionare "Server audio" nella scheda "Musica".**
- **2 Selezionare il nome del server PC o NAS (Network Attached Storage) collegato alla rete.**
- **3 Sfogliare i brani musicali memorizzati su PC/NAS e selezionarne uno da riprodurre.**

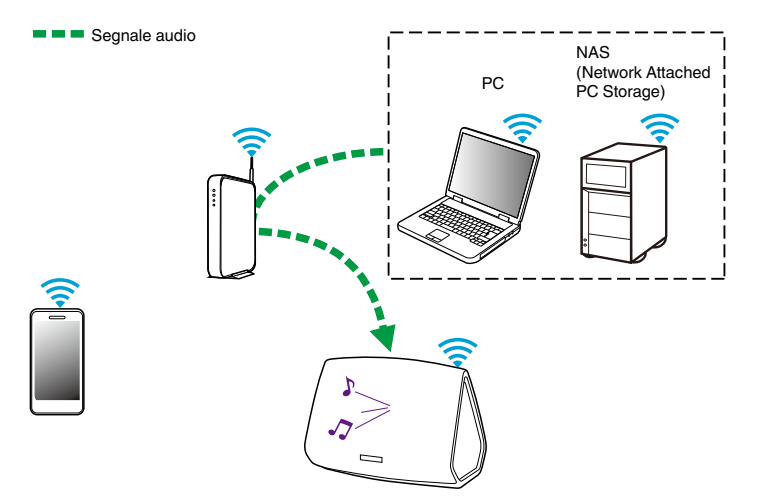

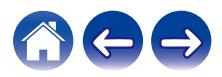

### <span id="page-18-0"></span>**Riproduzione di musica dall'ingresso AUX**

**1 Collegare un dispositivo audio dotato di uscita audio stereo da 3,5 mm all'ingresso AUX sull'altoparlante utilizzando il cavo audio stereo da 3,5 mm in dotazione.** Quando un cavo audio stereo è collegato a AUX IN, la sorgente passa automaticamente a Inputs.

#### **NOTA**

0 Quando è presente un cavo collegato a AUX IN, selezionare "Ingressi" dalla scheda "Musica".

**2 Avviare la riproduzione sul dispositivo audio.**

0 È possibile riprodurre il suono del dispositivo audio direttamente sull'altoparlante selezionato oppure digitalizzarlo e inviarlo tramite la rete ad altri altoparlanti.

#### **NOTA**

0 I segnali di uscita analogici provenienti da alcune sorgenti possono essere estremamente forti. Qualora il livello del segnale di ingresso del dispositivo sorgente sia impostato su un valore elevato, il segnale potrebbe sovraccaricare gli ingressi del dispositivo HEOS.

È improbabile che questa evenienza possa causare un danno, ma può causare la distorsione dell'audio. Inizialmente, impostare il volume della sorgente su un valore medio-basso, quindi incrementarlo a seconda delle esigenze. Qualora si senta una distorsione, abbassare il volume del dispositivo.

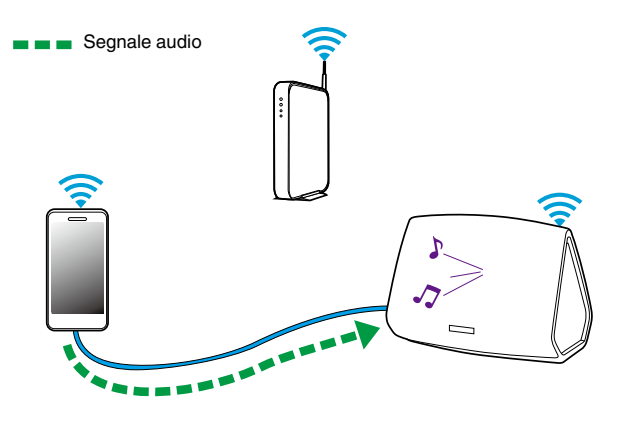

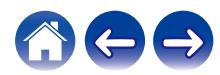

### <span id="page-19-0"></span>**Riproduzione di musica da un dispositivo USB**

- **1 Inserire un dispositivo USB formattato FAT32 nella porta USB sul retro dell'altoparlante HEOS.**
- **2 Selezionare "Musica da USB" nella scheda "Musica".**
- **3 Selezionare il nome del proprio altoparlante HEOS.**
- **4 Sfogliare i brani musicali memorizzati sul dispositivo USB e selezionarne uno da riprodurre.**

#### **NOTA**

- 0 Qualora sul dispositivo USB utilizzato sia presente un numero molto elevato di file, la visualizzazione del nome del proprio dispositivo HEOS nell'elenco "Musica da USB" potrebbe richiedere svariati minuti.
- 0 Non è possibile collegare e utilizzare un computer tramite la porta USB di questa unità utilizzando un cavo USB.

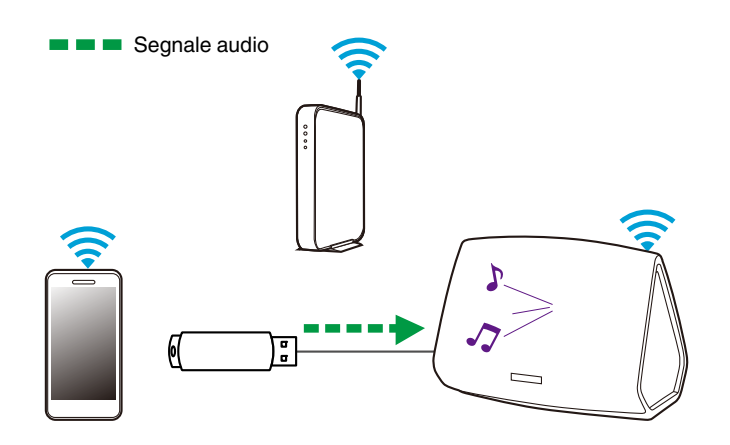

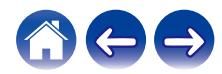

### <span id="page-20-0"></span>**Riproduzione di musica da un dispositivo Bluetooth**

- o **Associazione dell'altoparlante HEOS con i propri dispositivi Bluetooth**
- **1 Attivare l'impostazione Bluetooth sul dispositivo mobile utilizzato.**
- **2 Premere e tenere premuto per 3 secondi il pulsante Bluetooth (**V**) situato sul retro dell'altoparlante HEOS, quindi rilasciarlo quando si vede una sequenza di due lampeggiamenti verdi sul LED di stato.**
- **3 Selezionare "HEOS speaker" dall'elenco di dispositivi Bluetooth disponibili.**

Entro qualche secondo, il dispositivo mobile utilizzato indica di essere collegato all'altoparlante.

**4 Riprodurre la musica mediante un'app qualsiasi sul dispositivo utilizzato.**

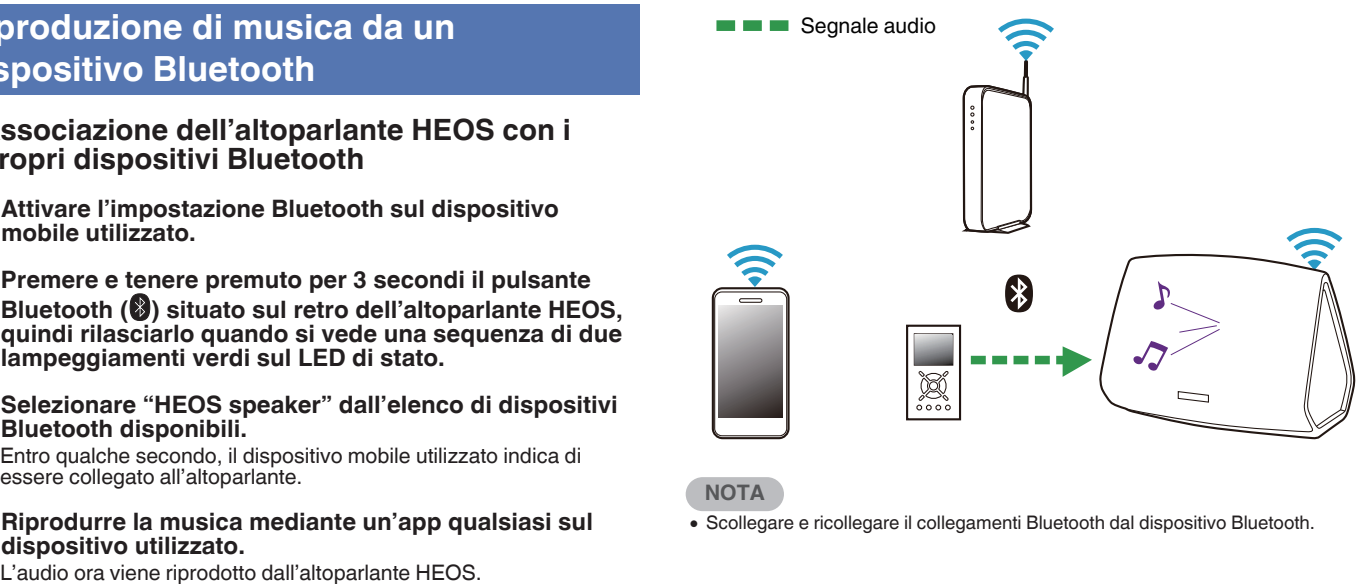

**NOTA**

0 Scollegare e ricollegare il collegamenti Bluetooth dal dispositivo Bluetooth.

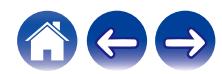

### <span id="page-21-0"></span>**Account HEOS**

#### Che cos'è un account HFOS?

Un account HEOS è l'account principale o "keychain" per gestire tutti i servizi di musica di HEOS utilizzando un solo nome utente e una sola password.

#### ■ Perché è necessario disporre di un account **HEOS?**

Grazie all'account HEOS è sufficiente immettere una sola volta i nomi utente e le password di accesso ai propri servizi di musica. In questo modo è possibile utilizzare in modo semplice e rapido più app controller su dispositivi diversi. È infatti sufficiente accedere all'account HEOS su qualsiasi dispositivo per accedere a tutti i propri servizi di musica associati, riprodurre playlist basate sulla cronologia e personalizzate, anche se ci si trova a casa di amici e si ascolta musica sul loro sistema HEOS.

#### **■ Registrazione di un account HEOS**

La prima volta che si tenta di accedere a un servizio musicale dal menu principale "Musica" dell'app HEOS, viene richiesto di effettuare la registrazione di un account HEOS.

### o **Modifica dell'account HEOS**

- **1 Toccare la scheda "Musica".**
- **2** Selezionare l'icona Settings **a** nell'angolo in alto a **sinistra dello schermo.**
- **3 Selezionare "Account HEOS".**
- **4 Cambiare la propria ubicazione, cambiare la propria password, eliminare o disconnettere il proprio account.**

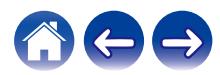

### <span id="page-22-0"></span>**Riproduzione da servizi musicali in streaming**

Per servizio musicale si intende una società che offre musica online e consente di accedere a vaste raccolte musicali tramite abbonamenti gratuiti e/o a pagamento. Le opzioni disponibili variano a seconda del paese. Per ulteriori informazioni sui servizi disponibili nel proprio Paese, visitare il sito all'indirizzo http://www.HEOSbyDenon.com

#### **■ Aggiunta di un servizio musicale**

Dopo aver configurato l'account HEOS, è possibile aggiungere i servizi di musica supportati dal sistema HEOS toccando il logo del servizio di musica nella scheda "Musica".

Seguire le istruzioni visualizzate sullo schermo per aggiungere nome utente e password per il servizio di musica selezionato. È necessario immettere le informazioni dell'account una sola volta perché il servizio dell'account HEOS memorizza in modo protetto i dati di accesso evitando di doverli immettere ogni volta che si desidera riprodurre musica dal servizio di musica.

Eventuali altri servizi musicali sono disponibili in Impostazioni - Sorgenti audio - Online Music.

#### ■ Modifica delle impostazioni del servizio **musicale**

- **1 Toccare la scheda "Musica".**
- **2** Selezionare l'icona Settings <sup>**a** nell'angolo in alto a</sup> **sinistra dello schermo.**
- **3 Selezionare "Sorgenti audio".**
- **4 Selezionare "Online Music".**
- **5 Selezionare il nome del servizio musicale online da modificare.**
- **6 Disconnettersi, quindi accedere nuovamente per associare il proprio nome utente e la password all'account HEOS.**
- **7 Selezionare "Nascondi per ora" per impedire che il logo del servizio venga visualizzato nel menu "Musica" principale.**

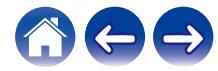

### <span id="page-23-0"></span>**Gestione degli ingressi**

Se sono stati collegati componenti da sorgenti audio esterne a uno degli ingressi degli altoparlanti HEOS, è possibile modificare i nomi predefiniti degli ingressi per descrivere la sorgente effettiva o nascondere tutti gli ingressi non utilizzati.

- **1 Selezionare l'icona Impostazioni <sup>@</sup>** nell'angolo **superiore sinistro del menu "Musica" principale per visualizzare il menu Impostazioni.**
- **2 Selezionare "Sorgenti audio".**
- **3 Selezionare "Ingressi".**
- **4 Selezionare l'altoparlante a cui si è collegato il dispositivo sorgente audio esterno.**

#### ■ Modifica del nome degli ingressi

- **1 Selezionare il nome dell'ingresso che si desidera modificare.**
- **2 Selezionare "Nome".**
- **3 Selezionare o immettere un nuovo nome per descrivere la sorgente collegata.**
- **4 Selezionare il pulsante Save per salvare le modifiche.**
- Come nascondere un ingresso
- **1 Selezionare il nome dell'ingresso che si desidera modificare.**
- **2 Commutare "Nascondi ingresso" su ON per evitare che questo ingresso appaia nel riquadro Inputs nel menu principale "Musica".**

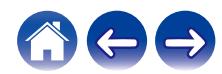

### <span id="page-24-0"></span>**Gestione del telefono**

È possibile nascondere il proprio smartphone o tablet qualora non sia necessaria la sua presenza nel menu "Sorgenti audio".

- **1 Selezionare l'icona Impostazioni** a **nell'angolo superiore sinistro del menu "Musica" principale per visualizzare il menu Impostazioni.**
- **2 Selezionare "Sorgenti audio".**
- **3 Selezionare "Questo telefono/iPhone/iPod/iPad".**
- **4 Commutare "Questo telefono/iPhone/iPod/iPad" su OFF per impedire che il logo del servizio venga visualizzato nel menu "Musica" principale.**

### **Uso della cuffia (solo HEOS 7)**

È possibile ascoltare la musica in cuffia collegando la propria cuffia preferita alla presa cuffie da 3,5 mm presente sul lato dell'altoparlante HEOS 7. La riproduzione della musica attraverso gli altoparlanti incorporati si interrompe quando si collega la cuffia alla presa; riprende quando si scollega la cuffia.

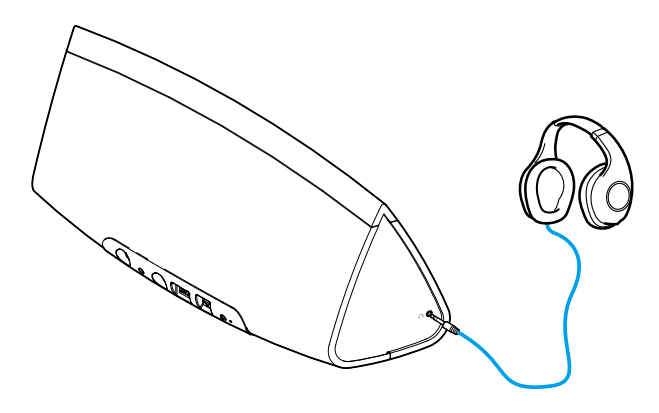

**NOTA**

0 Per evitare danni all'udito, non alzare eccessivamente il livello del volume durante l'ascolto con cuffie.

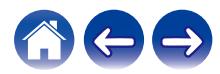

### <span id="page-25-0"></span>**Ascolto della stessa musica in più stanze**

Il sistema HEOS è un vero e proprio sistema audio multiroom che sincronizza automaticamente la riproduzione audio tra più dispositivi HEOS in modo che l'audio proveniente da stanze diverse sia perfettamente sincronizzato e sempre di altissima qualità!

È possibile aggiungere facilmente fino a 32 dispositivi HEOS al proprio sistema HEOS.

È possibile aggiungere fino a 16 dispositivi HEOS in un gruppo di dispositivi HEOS che operano come un singolo dispositivo HEOS.

#### **■ Raggruppamento di stanze**

- **1 Toccare la scheda "Stanze".**
- **2 Premere e tenere premuto con il dito sulla stanza in cui non viene riprodotta musica.**
- **3 Trascinarla nella stanza in cui viene riprodotta musica (indicata dal contorno rosso) e sollevare il dito.**

Le due stanze verranno raggruppate in un unico gruppo di dispositivi e in entrambe verrà riprodotta la stessa musica in sincronia perfetta.

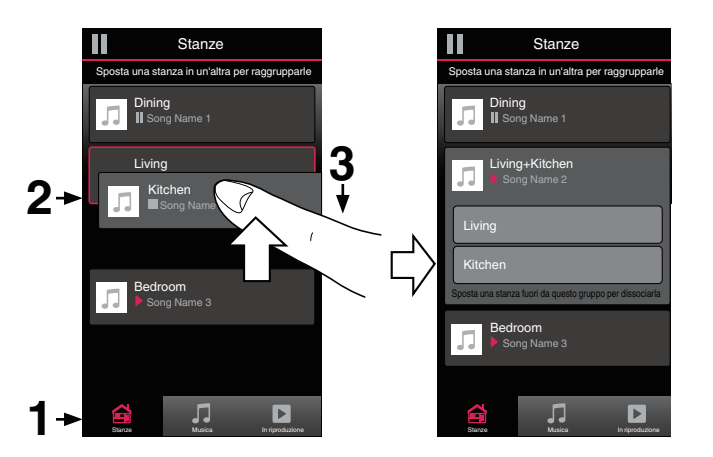

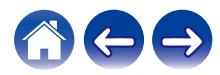

#### <span id="page-26-0"></span>**[Sommario](#page-1-0) [Configurazione](#page-13-0) Letter <b>[Uso](#page-15-0) [Risoluzione dei problemi](#page-45-0)** / [LED di stato](#page-51-0) **[Appendice](#page-58-0)**

#### **Separazione di stanze**

- **1 Toccare la scheda "Stanze".**
- **2 Premere e tenere premuto con il dito sulla stanza che si desidera rimuovere dal gruppo.**

#### **NOTA**

0 Non è possibile rimuovere la prima stanza in cui è stata avviata la riproduzione di musica prima del raggruppamento.

#### **3 Trascinarla fuori dal gruppo e sollevare il dito.**

La riproduzione della musica nella stanza trascinata fuori dal gruppo verrà interrotta, ma continuerà nelle altre stanze.

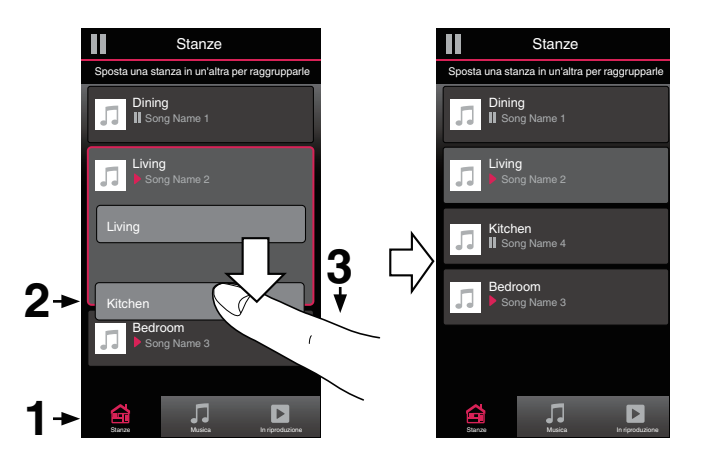

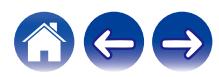

#### <span id="page-27-0"></span>**[Sommario](#page-1-0)** *[Configurazione](#page-13-0)* **<b>A [Uso](#page-15-0) [Risoluzione dei problemi](#page-45-0) [LED di stato](#page-51-0) [Appendice](#page-58-0)**

#### ■ Raggruppamento di tutte le stanze (modalità **party)**

È possibile raggruppare facilmente le 16 stanze in Modalità Party utilizzando un gesto di "presa".

- **1 Toccare la scheda "Stanze".**
- **2 Appoggiare due dita sullo schermo sull'elenco delle stanze.**
- **3 Avvicinare rapidamente le dita e rilasciare.**

Tutte le stanze verranno riunite e inizieranno a riprodurre la stessa musica in perfetta sincronia.

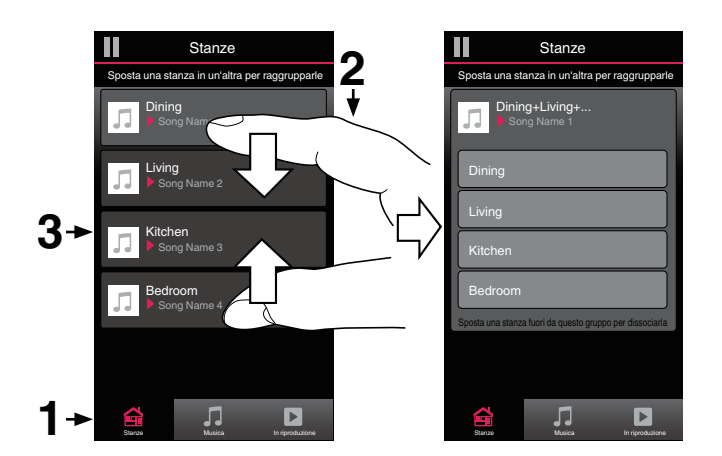

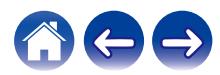

<span id="page-28-0"></span>**[Sommario](#page-1-0) [Configurazione](#page-13-0) Letter <b>[Uso](#page-15-0) [Risoluzione dei problemi](#page-45-0)** / **[LED di stato](#page-51-0) [Appendice](#page-58-0)** 

#### ■ Separazione di tutte le stanze

È possibile separare facilmente tutte le stanze e uscire dalla modalità Party utilizzando il gesto di allontanamento delle dita.

- **1 Toccare la scheda "Stanze".**
- **2 Appoggiare due dita unite sullo schermo sull'elenco delle stanze.**
- **3 Allontanare rapidamente le dita e rilasciare.**

Tutte le stanze verranno separate e la riproduzione della musica verrà interrotta in ogni stanza, ad eccezione di quella principale originale in cui era stata avviata prima del raggruppamento.

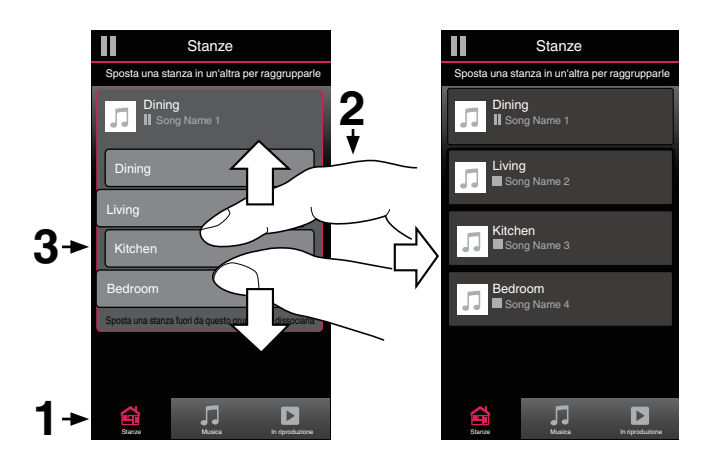

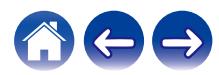

### <span id="page-29-0"></span>**Accoppiamento stereo**

#### ■ Creazione di una coppia stereo

È possibile salvare una coppia di altoparlanti HEOS 5 o HEOS 7 che siano stati raggruppati assieme (vedere sopra) come una coppia stereo permanente, in cui un altoparlante riproduce solo il canale sinistro dell'audio e l'altro altoparlante riproduce solo il canale destro dell'audio. Gli altoparlanti accoppiati, quindi, appaiono come una singola stanza (con due altoparlanti che riproducono musica) nell'elenco Stanze.

**1 Toccare la scheda "Stanze".**

- **2 Creare un gruppo contenente SOLO due altoparlanti identici (vedere ["Raggruppamento di](#page-25-0)** [stanze" \(](#page-25-0) $\sqrt{\mathcal{F}}$  pag. 26)).
- **3** Toccare l'icona Pencil *e* per passare alla modalità **Edit.**
- **4 Toccare il gruppo dei due altoparlanti identici per modificarlo.**

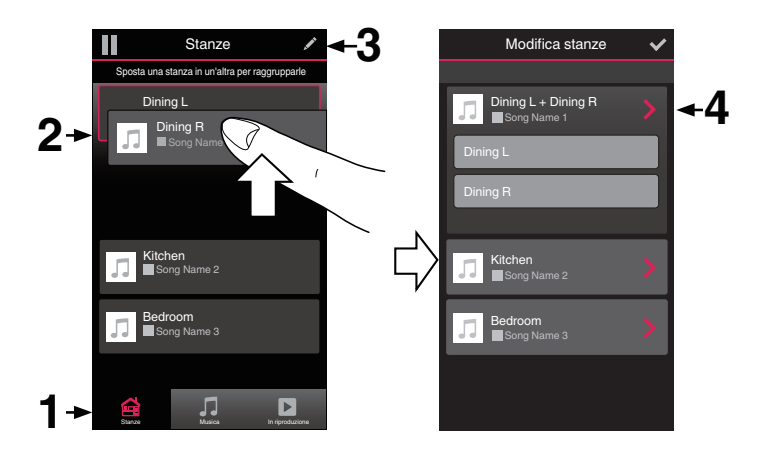

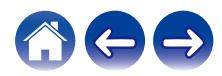

**[Sommario](#page-1-0)**  $\setminus$  **[Configurazione](#page-13-0)**  $\setminus$  **[Uso](#page-15-0) [Risoluzione dei problemi](#page-45-0)**  $\setminus$  **[LED di stato](#page-51-0)**  $\setminus$  **[Appendice](#page-58-0)** 

**6**

- **5 Toccare l'interruttore Stereo Pair per accoppiare i due altoparlanti.**
- **6** Toccare la Freccia indietro **E** per tornare all'elenco **Stanze.**
- **7** Toccare l'icona Check Mark **i** per uscire dalla **modalità Edit.**

Il gruppo dei due altoparlanti identici ora appare come una singola stanza. È possibile modificare il nome della stanza composta dalla coppia stereo in qualsiasi momento.

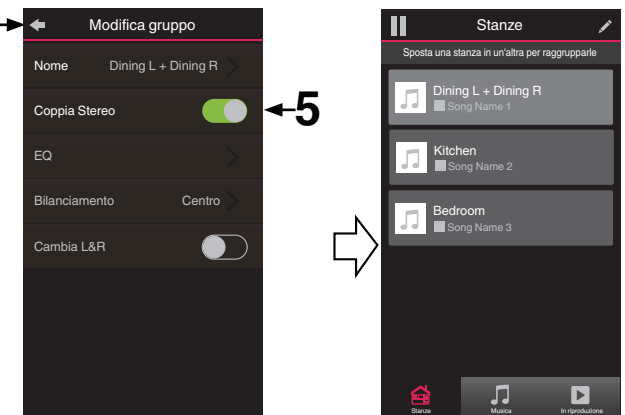

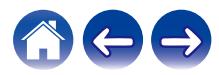

<span id="page-31-0"></span>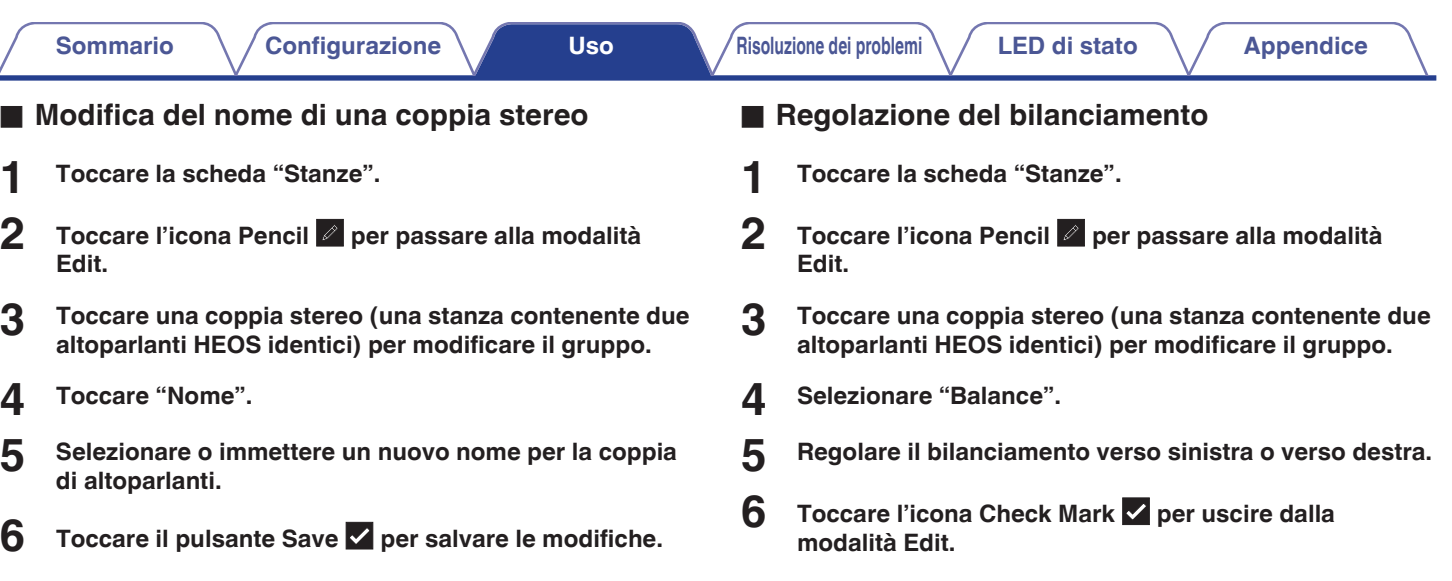

∠

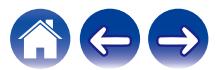

- <span id="page-32-0"></span>o **Inversione dei canali sinistro e destro in una coppia stereo**
- **1 Toccare la scheda "Stanze".**
- **2** Toccare l'icona Pencil *e* per passare alla modalità **Edit.**
- **3 Toccare una coppia stereo (una stanza contenente due altoparlanti HEOS identici) per modificare il gruppo.**
- **4 Toccare l'interruttore Swap L&R per invertire i canali sinistro e destro dei due altoparlanti.**
- **5** Toccare la Freccia indietro **E** per tornare all'elenco **Stanze.**
- **6** Toccare l'icona Check Mark **v** per uscire dalla **modalità Edit.**
- Rimozione di una coppia stereo
- **1 Toccare la scheda "Stanze".**
- **2** Toccare l'icona Pencil *e* per passare alla modalità **Edit.**
- **3 Toccare una coppia stereo (una stanza contenente due altoparlanti HEOS identici) per modificare il gruppo.**
- **4 Toccare l'interruttore Stereo Pair per trasformare di nuovo gli altoparlanti accoppiati in due altoparlanti singoli.**
- **5** Toccare la Freccia indietro **B** per tornare all'elenco **Stanze.**
- **6** Toccare l'icona Check Mark **i** per uscire dalla **modalità Edit.**

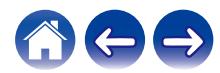

### <span id="page-33-0"></span>**Uso della coda now playing**

HEOS utilizza una "In coda" Now Playing per creare una selezione della musica che si desidera ascoltare. È possibile selezionare musica da qualsiasi fonte online o locale (purché non si tratti di flussi di tipo "radio" o "stazione" preprogrammati). Questa funzionalità opera in modo simile a un jukebox. Selezionare qualcosa da riprodurre (un brano, un album, una playlist o persino l'intera raccolta musicale) e aggiungerlo alla "In coda". Quando si seleziona musica da riprodurre, viene richiesto se aggiungerla alla coda.

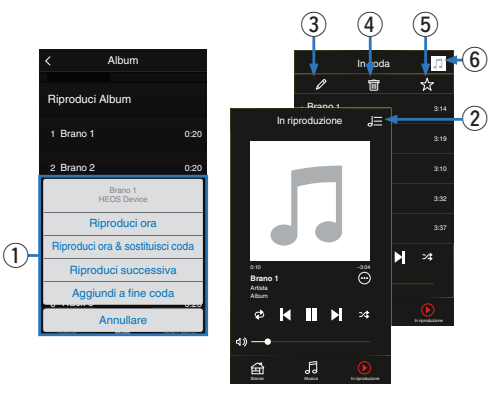

#### A **Menu Coda**

Quando si seleziona qualcosa da riprodurre, viene richiesto come si desidera mettere in coda la propria musica.

- B **Icona Coda**
- C **Icona Matita**
- **Icona Elimina**
- **Icona Salva**

#### **a** Copertina o icona HEOS

È possibile tornare alla visualizzazione della schermata "In riproduzione" toccando la copertina o l'icona HEOS.

### ■ Riproduci ora

Inserisce l'elemento nella coda dopo il brano attualmente in fase di riproduzione e riproduce immediatamente l'elemento selezionato.

### **■ Riproduci ora & sostituisci coda**

Cancella la coda e riproduce immediatamente l'elemento selezionato.

### o **Riproduci successiva**

Inserisce l'elemento nella coda dopo il brano corrente al termine di quello corrente.

### o **Aggiundi a fine coda**

Aggiunge l'elemento alla fine della coda.

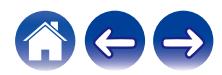

### <span id="page-34-0"></span>**Modifica dell'ordine dei brani nella coda now playing**

Una volta creata la coda dei brani selezionati, è possibile modificare l'ordine di riproduzione o rimuovere alcuni brani:

- **1 Toccare la scheda "In riproduzione".**
- **2** Toccare l'icona Queue **de** nell'angolo in alto a destra **della schermata.**
- **3** Toccare l'icona Pencil *e* per passare alla modalità **Edit.**
- **4 Per modificare l'ordine della coda, trascinare verso l'alto o verso il basso l'icona dell'elenco** f**, visualizzata sul lato destro di ogni brano.**

### **Eliminazione di brani dalla coda di riproduzione**

Per rimuovere i brani uno alla volta dalla coda now playing:

- **1 Toccare la scheda "In riproduzione".**
- **2** Toccare l'icona Queue **de** nell'angolo in alto a destra **della schermata.**
- **3** Toccare l'icona Pencil *e* per passare alla modalità **Edit.**
- **4 Toccare uno o più brani da eliminare.**
- **5** Toccare l'icona Delete **q** per eliminare tutti i brani **selezionati dalla coda di riproduzione.**

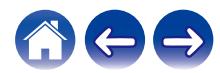

### <span id="page-35-0"></span>**Eliminazione di tutti i brani dalla coda di riproduzione**

Per rimuovere tutti i brani dalla coda now playing:

- **1 Toccare la scheda "In riproduzione".**
- **2** Toccare l'icona Queue **de** nell'angolo in alto a destra **della schermata.**
- **3 Toccare l'icona Delete g** per confermare che si **desiderano eliminare tutti i brani dalla coda.**

### **Salvataggio delle playlist**

È possibile salvare la coda now playing come playlist HEOS che è possibile richiamare più tardi. La nuova playlist sarà disponibile tramite il pulsante Playlists nella scheda "Musica" di ogni app controller collegata al sistema HEOS.

- **1 Toccare la scheda "In riproduzione".**
- **2** Toccare l'icona Queue **de** nell'angolo in alto a destra **della schermata.**
- **3 Toccare l'icona Save** h**.**
- **4** Immettere il nome della playlist e toccare l'icona  $\mathbf{\n}$ .

### **Esecuzione della riproduzione ripetuta e della riproduzione casuale**

I controlli di riproduzione sono visibili nella schermata "In riproduzione".

- **1 Toccare la scheda "In riproduzione".**
- **12 Toccare i comandi di ripetizione <b>B** e casuale **2.**

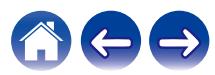

### <span id="page-36-0"></span>**Uso dei preferiti**

HEOS utilizza una funzione "Preferiti HEOS" per allineare le stazioni preferite di cui si desidera avviare rapidamente la riproduzione. È possibile selezionare le stazioni da sorgenti musicali online, quali flussi di tipo "Radio" o "Station". "Preferiti HEOS" visualizza un elenco delle stazioni di vari servizi.

### ■ Aggiunta ai preferiti HEOS

Selezionare una stazione di una sorgente musicale online. Quando viene visualizzata la schermata del menu delle operazioni, selezionare "Aggiungi stazione a preferiti HEOS".

#### **NOTA**

0 È anche possibile effettuare questa operazione selezionando "Aggiungi stazione a preferiti HEOS" dal menu della stazione correntemente riprodotta.

- Eliminazione di una stazione dai preferiti **HEOS**
- **1 Toccare la scheda "Musica".**
- **2 Selezionare "Preferiti".**
- **3 Toccare l'icona Pencil e** per passare alla modalità **Edit.**
- **4 Toccare "Elimina" per la stazione che si desidera eliminare.**

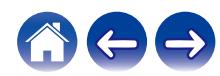

### <span id="page-37-0"></span>**Regolazione delle impostazioni dell'altoparlante**

È possibile regolare impostazioni specifiche per ciascuno degli altoparlanti HEOS nel proprio sistema:

- **1 Selezionare l'icona Impostazioni <b>a** nell'angolo **superiore sinistro del menu "Musica" principale per visualizzare il menu Impostazioni.**
- **2 Selezionare "I miei dispositivi" per visualizzare un elenco dei propri dispositivi HEOS.**
- **3 Scegliere l'altoparlante da regolare.**

#### **Modifica del nome di un altoparlante**

- **1 Selezionare "Nome".**
- **2 Selezionare o immettere un nuovo nome per l'altoparlante.**
- **3 Toccare l'icona** i **per salvare le modifiche.**

### **Modifica della connessione alla rete wireless**

#### **1 Selezionare "Rete".**

Viene visualizzato un elenco di reti wireless a cui l'altoparlante può accedere.

#### **2 Selezionare la rete alla quale collegare l'altoparlante.**

Attendere la modifica della connessione dell'altoparlante.

**NOTA**

0 Se l'altoparlante è connesso a una rete Ethernet cablata, viene selezionata automaticamente la connessione di rete cablata. Per utilizzare nuovamente una rete wireless, è necessario scollegare il cavo Ethernet dal retro dell'altoparlante.

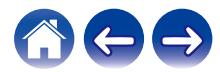

### <span id="page-38-0"></span>**Modifica dell'equalizzatore dell'altoparlante**

- **1 Selezionare "EQ".**
- **2 Regolare "Alti" e "Bassi".**

#### **NOTA**

0 Selezionare il pulsante Reset per ripristinare le impostazioni predefinite.

### **Regolazione della qualità audio**

Consente di selezionare l'opzione di transcodifica per la ritrasmissione dell'audio da un dispositivo HEOS a un altro dispositivo (o gruppo di dispositivi) HEOS attraverso la rete.

Quando impostate su sorgenti audio con bit rate elevato provenienti dal primo dispositivo (ad esempio ingressi analogici, WAV, FLAC e PCM) vengono transcodificate per garantire il massimo livello di affidabilità per il flusso audio.

#### **1 Selezionare "Qualità".**

**2 Selezionare Normale (impostazione predefinita) o Alto.**

0 Se è stato selezionato Alto e si riscontrano interruzioni audio quando si effettua lo streaming delle sorgenti da un dispositivo ad altri dispositivi, selezionare Normale (impostazione predefinita).

### **Regolazione della luminosità dell'indicatore luminoso di stato**

- **1 Selezionare "Led di stato".**
- **2 Regolare la luminosità aumentandola o riducendola, oppure impostare il cursore sulla posizione OFF per disattivare completamente l'indicatore luminoso di stato.**

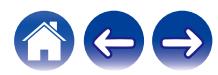

### <span id="page-39-0"></span>**Impostazioni avanzate dell'altoparlante**

#### **Attenzione**

0 La regolazione di queste impostazioni può comportare la disconnessione dalla rete e rendere l'altoparlante inutilizzabile. Utilizzare queste funzionalità solo se si è esperti in queste procedure.

#### $\blacksquare$  Impostazioni di rete

- **1 Selezionare "Avanzate".**
- **2 Selezionare la scheda "NETWORK SETTINGS".**
- **3 Scorrere verso il basso per visualizzare tutte le opzioni per:**
	- **a. Network Interface (Ethernet or Wireless)**
	- **b. Wireless Settings**
	- **c. IP Address Settings (Automatic or Manual)**
	- **d. Wireless Power Saving**
- **4 Selezionare Save Settings per applicare le nuove impostazioni oppure Cancel Changes per ripristinare quelle precedenti.**

#### o **Informazioni relative alla funzione di risparmio di energia delle trasmissioni wireless**

La funzione Wireless Power Saving (risparmio di energia delle trasmissioni wireless) consente di risparmiare energia spegnendo la radio wireless all'interno del dispositivo HEOS quando quest'ultimo è collegato a una rete Ethernet. Se si scollega il cavo Ethernet dal dispositivo HEOS, la funzione Wireless Power Saving si disattiva e la radio wireless viene attivata, in modo che sia possibile rilevare il dispositivo HEOS sulla propria rete wireless.

#### **NOTA**

0 Se la funzione Risparmio di energia in wireless è attivata (ON), l'alimentazione del Wi-Fi viene attivata temporaneamente quando si accede alla schermata I miei dispositivi - (I miei dispositivi) - Rete nell'app HEOS, oppure ogni volta che si preme il pulsante Collega sul dispositivo.

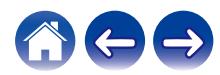

#### <span id="page-40-0"></span>**Firmware upgrade**

- **1 Selezionare "Avanzate".**
- **2 Selezionare la scheda "FIRMWARE UPDATE".**

#### $\Box$  Update status

**Verificare manualmente la disponibilità di un aggiornamento del firmware.**

#### $\Box$  **Allow updates**

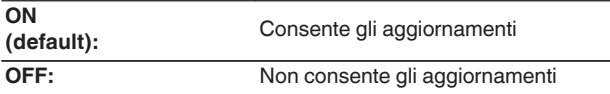

**3 Selezionare Save Settings per applicare le nuove impostazioni oppure Cancel Changes per ripristinare quelle precedenti.**

#### $\blacksquare$  Informazioni

Visualizzazione dei dettagli tecnici relativi all'apparecchio HEOS.

- **1 Selezionare "Avanzate".**
- **2 Selezionare la scheda "ABOUT".**
- **3 Scorrere verso il basso per visualizzare le seguenti informazioni sull'altoparlante**
	- **a. Hardware**
	- **b. Software**
	- **c. Device**

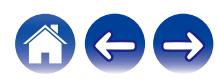

### <span id="page-41-0"></span>**Aggiornamento del sistema**

**HEOS ha la capacità di aggiungere miglioramenti e funzionalità aggiornate tramite la connessione a Internet ad alta velocità. Attenersi alle istruzioni visualizzate sullo schermo per aggiornare il dispositivo HEOS e/o l'app controller.**

- **1** Selezionare l'icona Impostazioni **a** nell'angolo **superiore sinistro del menu "Musica" principale per visualizzare il menu Impostazioni.**
- **2 Selezionare "Aggiornamento Software".**

#### n **Verifica aggiornamento**

**Attenersi alle istruzioni visualizzate sullo schermo per installare qualsiasi aggiornamento disponibile per il sistema HEOS.**

#### n **Aggiornamento automatico**

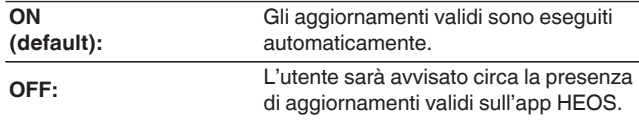

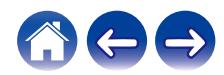

### <span id="page-42-0"></span>**Funzionalità avanzate**

Il sistema HEOS include alcune funzionalità avanzate che si potrebbe voler esplorare una volta acquisita familiarità con le operazioni di base. È possibile accedere alle funzioni avanzate del sistema HEOS seguendo questi passaggi:

- **1 Selezionare l'icona Impostazioni <b>a** nell'angolo **superiore sinistro del menu "Musica" principale per visualizzare il menu Impostazioni.**
- **2 Selezionare "Impostazioni avanzate" per visualizzare un elenco delle impostazioni disponibili.**

### **Condivisione di musica dal dispositivo mobile**

L'app HEOS include una funzionalità denominata "Condivisione musica" che è in grado di condividere la musica locale memorizzata sul dispositivo mobile con altri utenti dell'app HEOS sulla propria rete locale. Per abilitare questa funzione, selezionare "Condivisione musica" e impostarlo su "ACCESO".

Il nome del dispositivo da cui si sta effettuando la condivisione viene visualizzato come nuovo server musicale, consentendo ad altre app di controllo HEOS di sfogliare e riprodurre musica dal dispositivo utilizzato.

### **Prestazioni wireless**

È possibile verificare lo stato della connessione wireless del dispositivo HEOS.

n **Qualità**

#### **Eccellente / Buona / Scarsa**

#### **NOTA**

0 Se il livello qualitativo del dispositivo HEOS è "Scarso", assicurarsi che i dispositivi HEOS non siano posizionati accanto ad altri dispositivi elettronici che potrebbero interferire con la relativa connettività wireless (come forni a microonde, telefoni cordless, TV, ecc...)

#### n **Segnale**

#### **Eccellente / Buona / Scarsa**

#### **NOTA**

0 Se il livello del segnale del dispositivo HEOS è "Scarso", accertarsi che i dispositivi HEOS siano nel raggio d'azione della rete wireless.

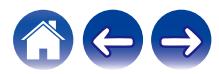

### <span id="page-43-0"></span>**Invia diagnostica**

In caso di problemi relativi alla rete o al sistema HEOS, è possibile che il personale del supporto tecnico Denon chieda di selezionare questa opzione. Questa funzione invierà automaticamente al supporto tecnico Denon informazioni diagnostiche sul sistema HEOS.

#### **NOTA**

0 Non verranno inviate informazioni personali e le informazioni dell'utente non verranno condivise con altri.

### **Reimpostazione dell'app controller**

Questa funzionalità consente di ripristinare lo stato originale dell'app di controllo quando è stata installata per la prima volta sul dispositivo mobile, senza che sia necessario rimuoverla, scaricarla e reinstallarla dallo Store.

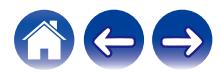

### <span id="page-44-0"></span>**Gestione alimentazione**

### **Modalità di alimentazione**

#### **■ Modalità di avvio rapido**

Il dispositivo HEOS entra automaticamente nel "Quick Start Mode" per risparmiare energia nei seguenti casi.

Il LED di stato si attenua quando si passa alla modalità di avvio rapido.

#### n **Ethernet**

Dopo circa 20 minuti senza operazioni e nessun accesso alla rete dopo la riproduzione di musica tramite Ethernet.

#### n **Wi-Fi**

Dopo circa 20 minuti senza operazioni e nessun accesso alla rete dopo la riproduzione di musica tramite Wi-Fi.

#### n **USB**

Dopo circa 20 minuti senza operazioni e nessun accesso alla rete dopo la riproduzione di musica da un dispositivo di memoria USB.

#### n **Bluetooth**

Dopo che la connessione Bluetooth è disconnessa e sono circa 20 minuti senza operazioni e nessun accesso alla rete dopo la riproduzione di musica tramite Bluetooth.

#### n **AUX IN**

Dopo circa 20 minuti senza alcuna operazione, dopo aver scollegato il cavo AUX.

### o **Deep standby**

Il dispositivo è inoltre in grado di accedere automaticamente a "Deep standby" ogni volta che la connessione di rete cablata o wireless viene rimossa per più di 60 minuti in Modalità di avvio rapido "Quick Start Mode". Il LED del pannello anteriore si spegne durante Deep standby. Per "riattivare" un dispositivo HEOS da Deep standby, è necessario premere i pulsanti volume o mute per accendere immediatamente il LED del pannello anteriore.

### Í

0 Premere il pulsante mute per 3 secondi per attivare la modalità Deep standby.

#### ■ Spento

Per spegnere completamente l'alimentazione del dispositivo, è necessario scollegare la spina principale dalla presa di corrente.

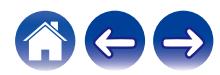

### <span id="page-45-0"></span>**Risoluzione dei problemi di base**

### **L'altoparlante non si collega alla rete mediante il cavo audio**

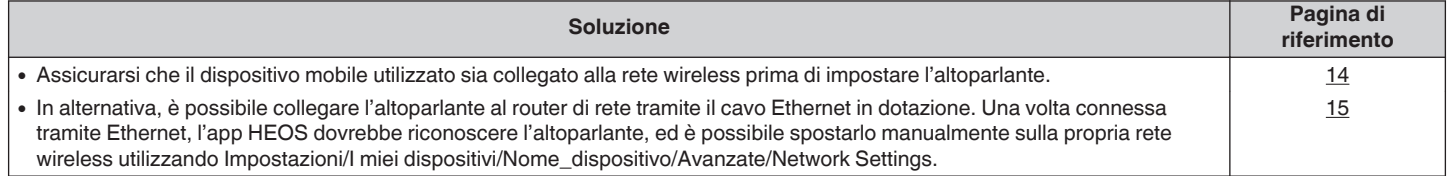

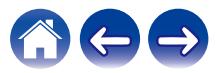

### <span id="page-46-0"></span>**Impossibile associare un dispositivo mobile Bluetooth al dispositivo HEOS**

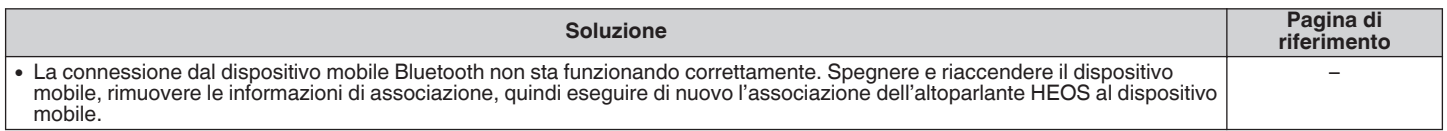

### **Non si riesce a sentire la musica via Bluetooth**

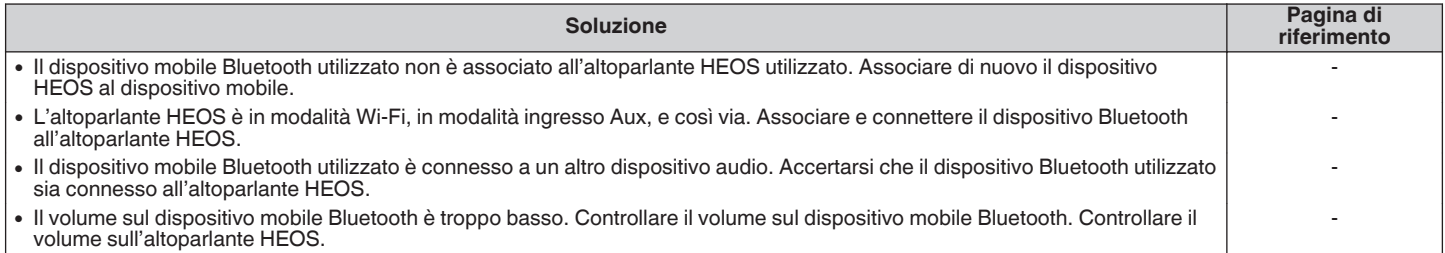

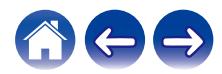

### <span id="page-47-0"></span>**La musica a volte si interrompe o ritarda**

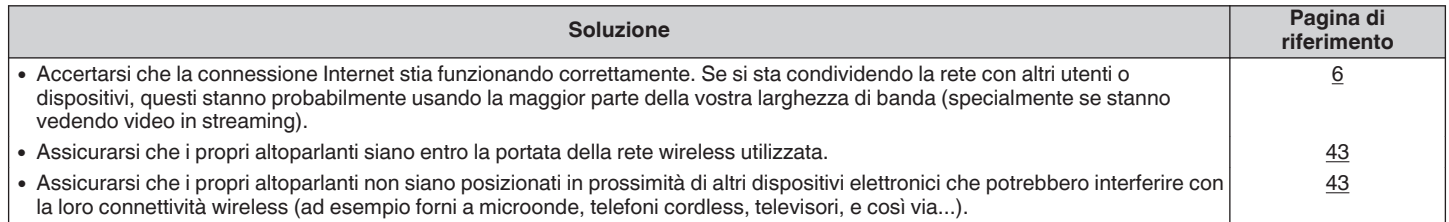

### **Si sente un ritardo quando si utilizza l'ingresso AUX con il televisore**

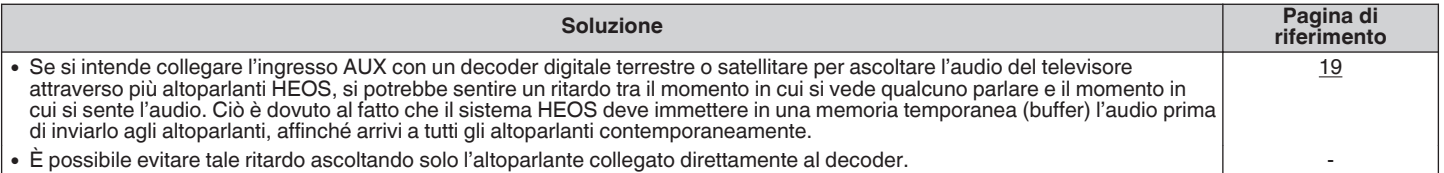

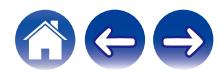

### <span id="page-48-0"></span>**L'altoparlante non si collega alla rete tramite cavo audio**

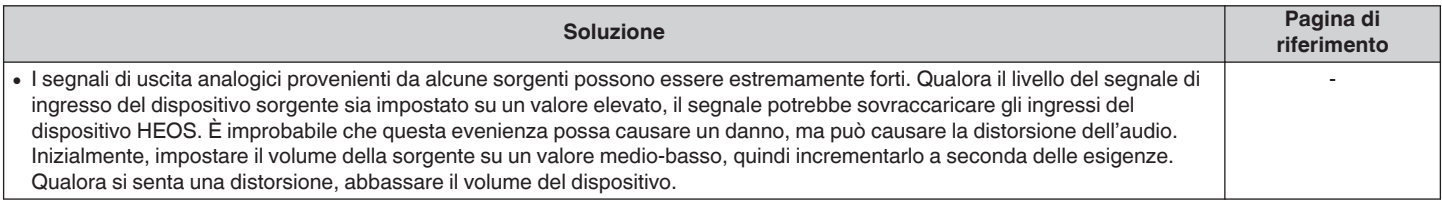

### **Collegamento a una rete WPS**

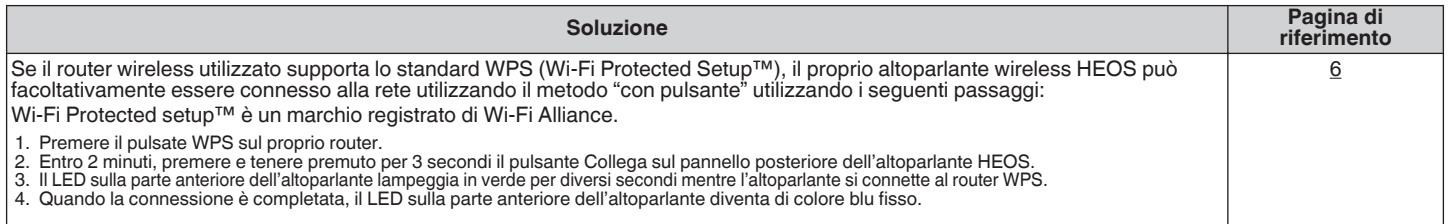

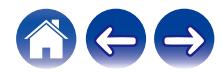

### <span id="page-49-0"></span>**Ripristino dell'altoparlante**

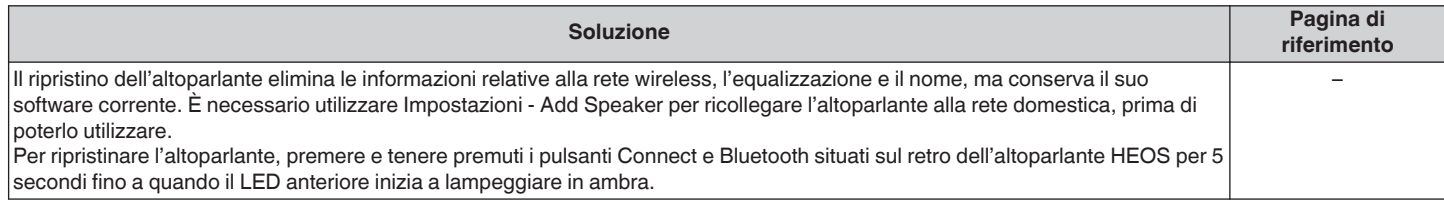

### **Ripristino dell'altoparlante alle impostazioni predefinite di fabbrica**

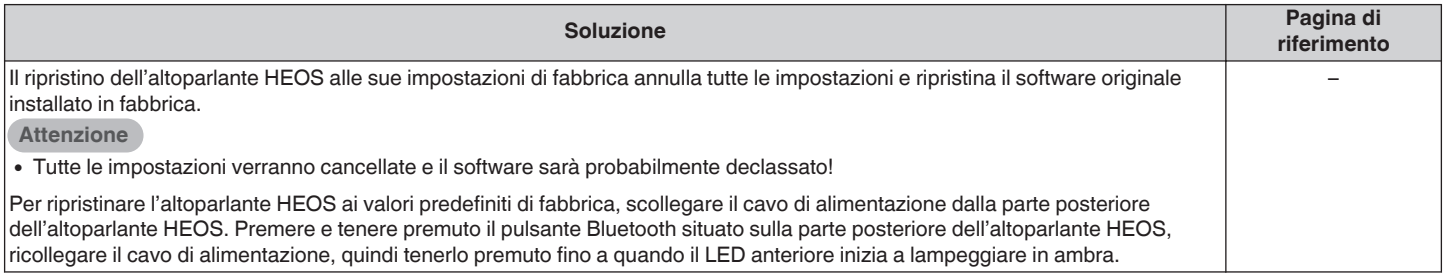

\* Per ulteriori informazioni, visitare http://www.HEOSbyDenon.com

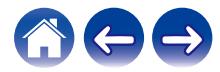

### <span id="page-50-0"></span>**Contattare Denon**

#### **Solo Stati Uniti e Canada:**

Se si necessita di ulteriore assistenza con il proprio prodotto HEOS, contattare HEOS dai Servizi di Assistenza Clienti Denon sottostanti:

Sito web: www.HEOSbyDenon.com/Support Email: Support@HEOSbyDenon.com Live Chat: www.HEOSbyDenon.com/LiveChat Telefono: Numero Verde (855) 499 2820 (L-V dalle 10:00AM alle 10:00PM EST / Sab dalle 12:00PM alle 8:00PM EST)

#### **Per le altre regioni:**

Per ulteriore assistenza nella risoluzione dei problemi, rivolgersi al servizio di assistenza clienti Denon nella propria zona o visitare http:// www.HEOSbyDenon.com

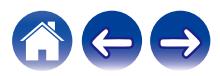

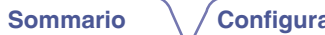

### <span id="page-51-0"></span>**Tabella dei LED di stato**

**[Esempio] HEOS 5**

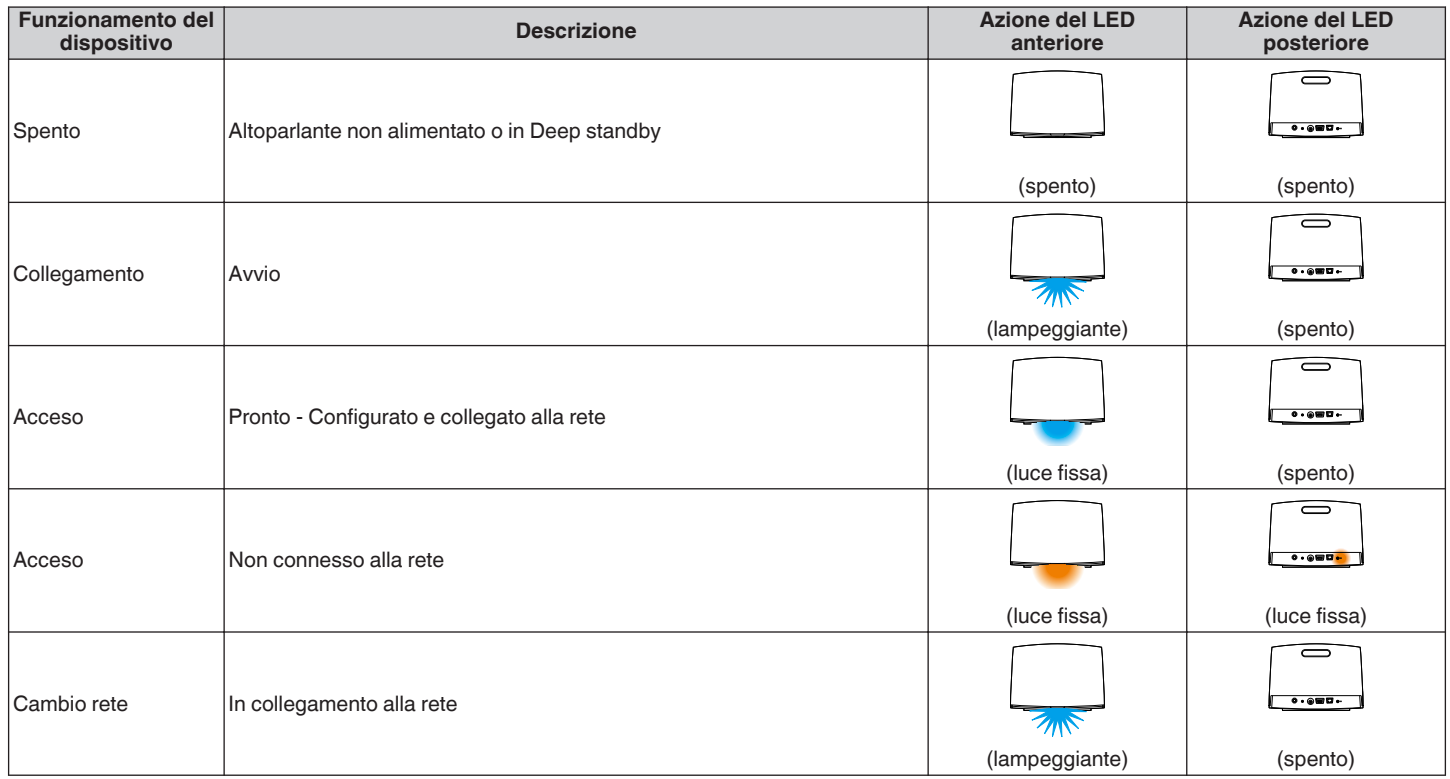

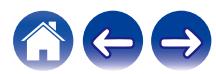

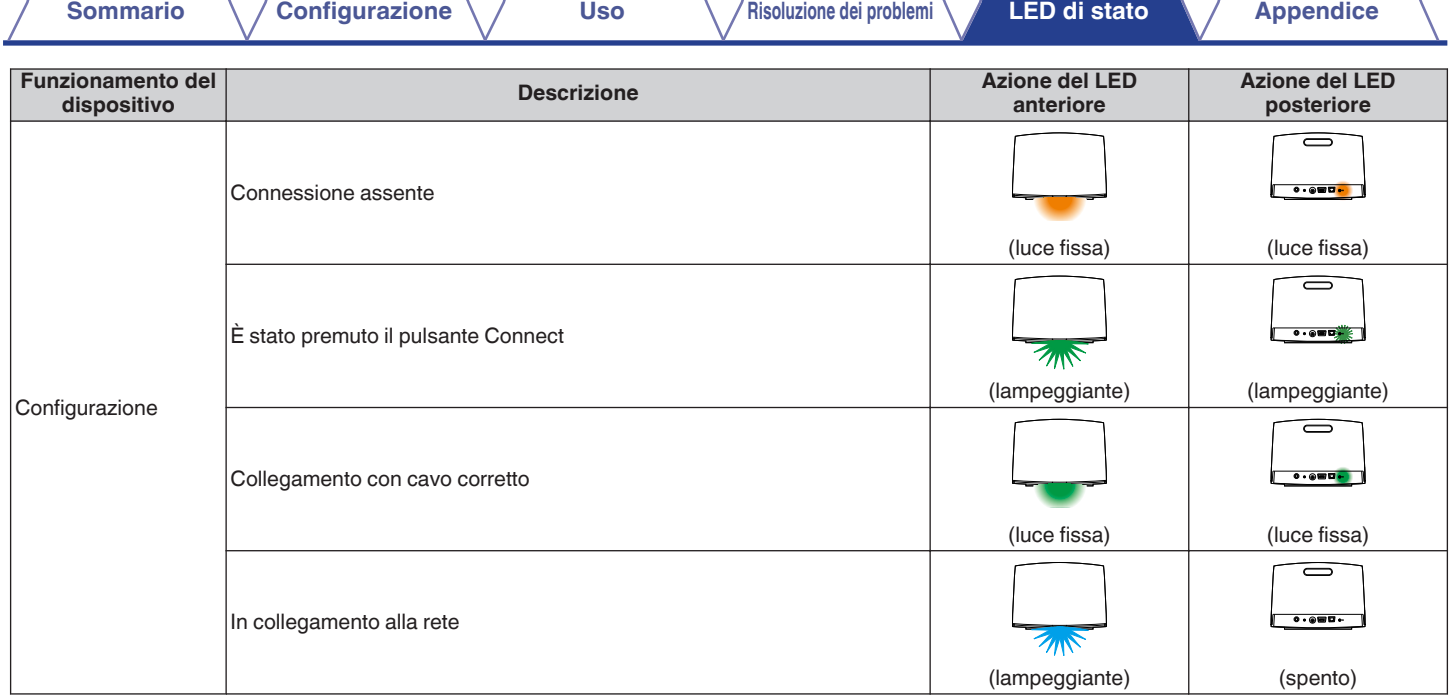

⌒

╲

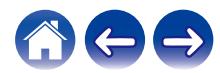

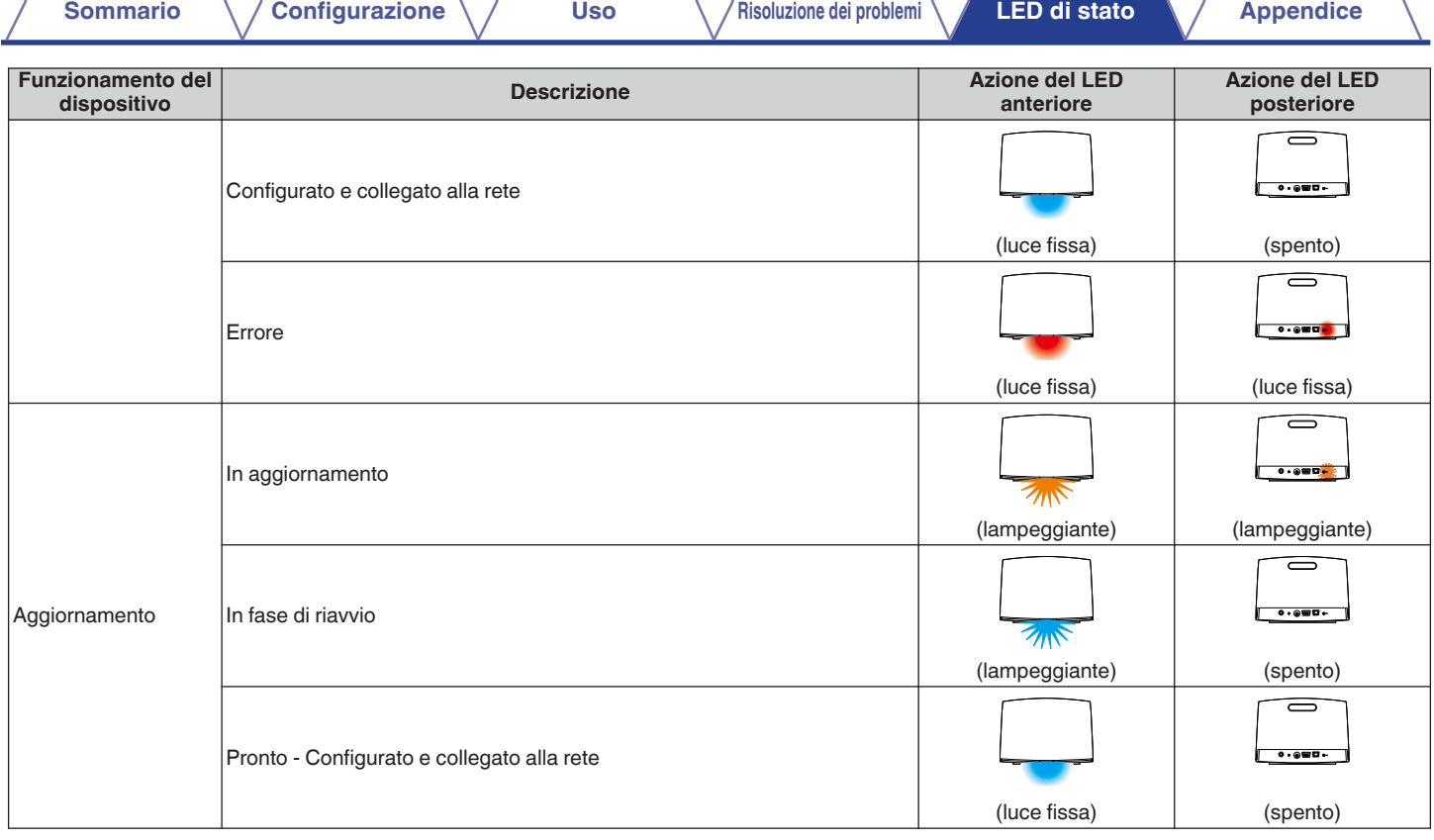

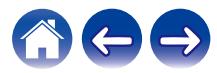

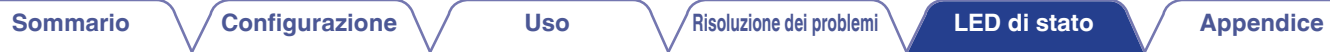

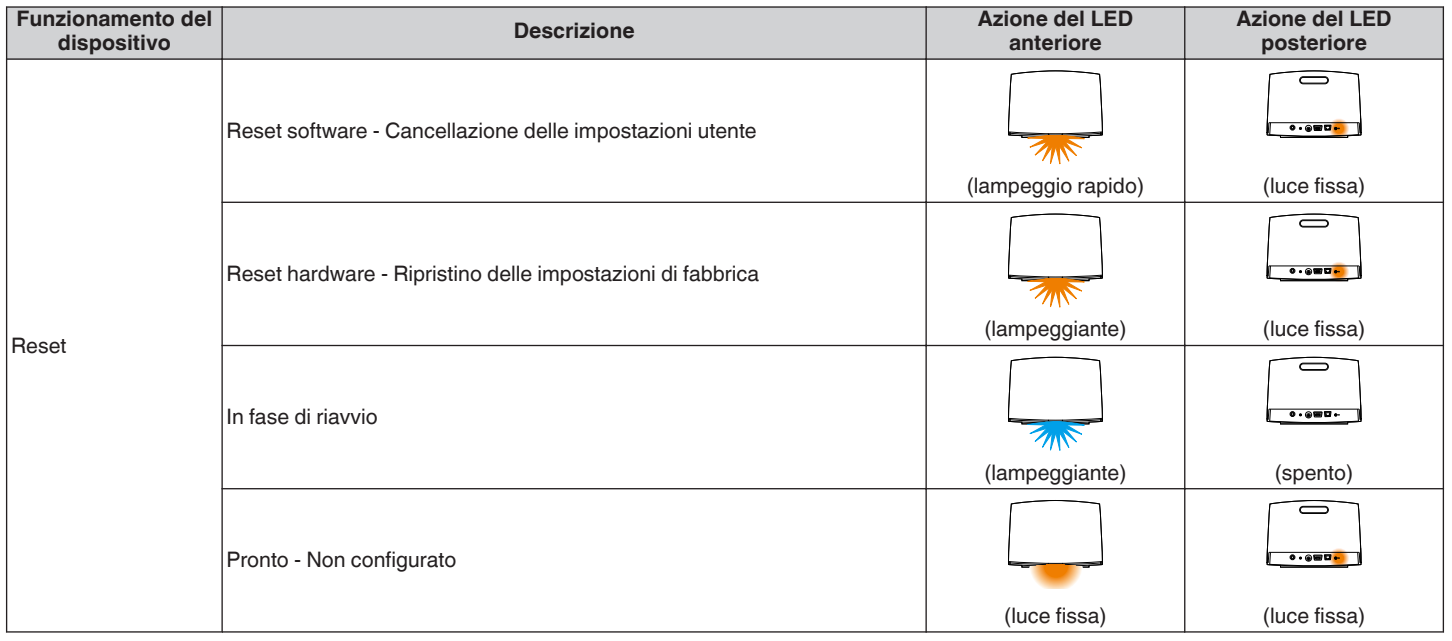

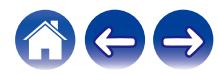

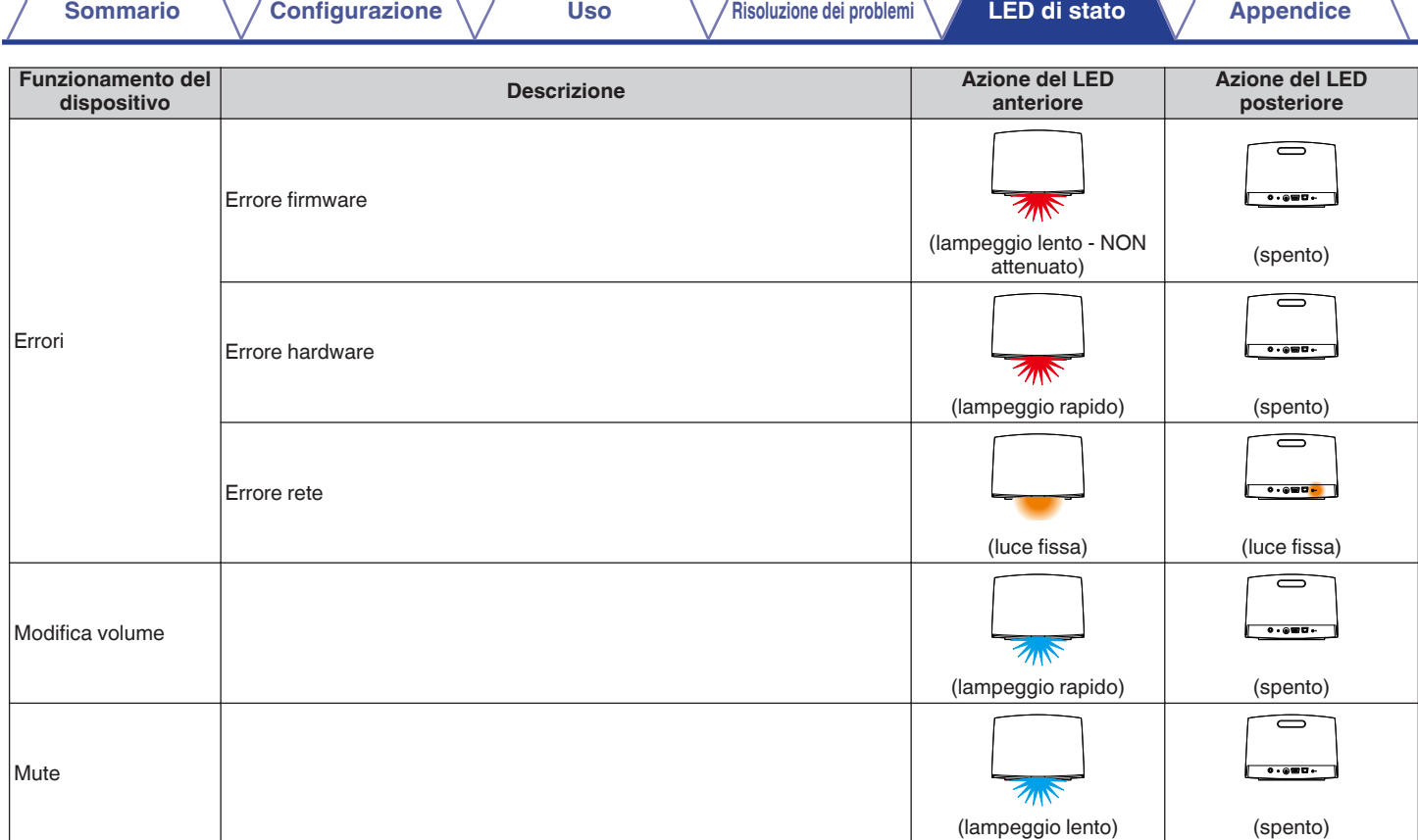

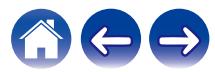

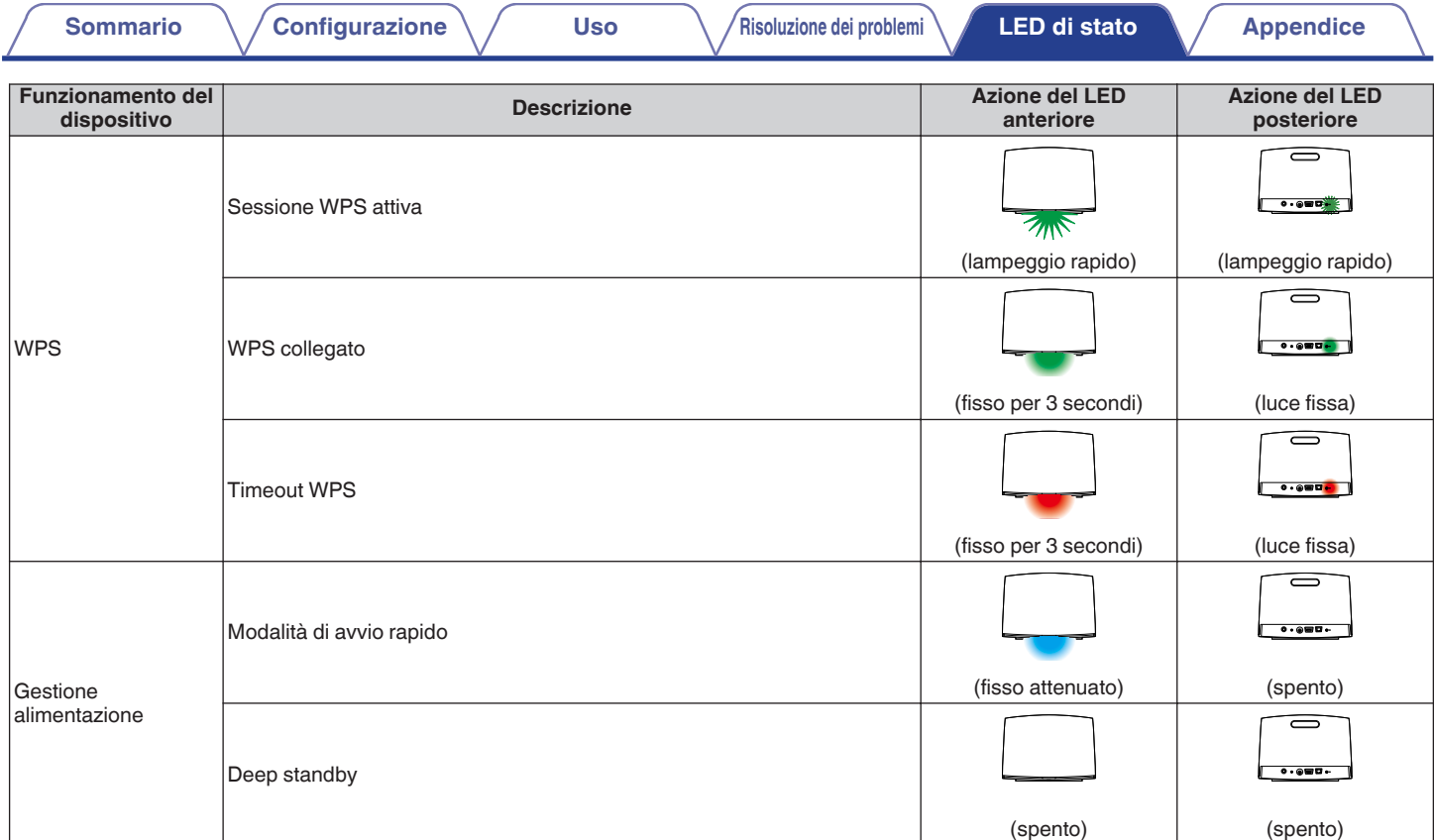

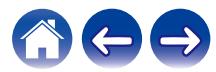

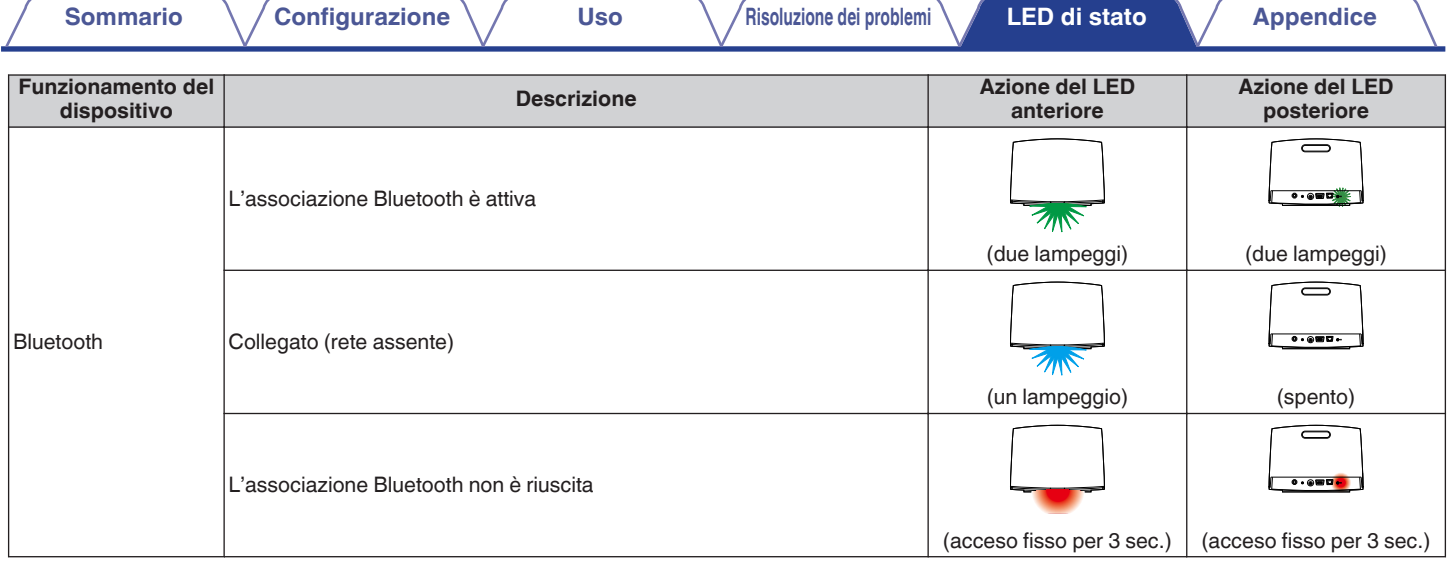

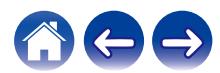

### <span id="page-58-0"></span>**Tipi di file e codec supportati**

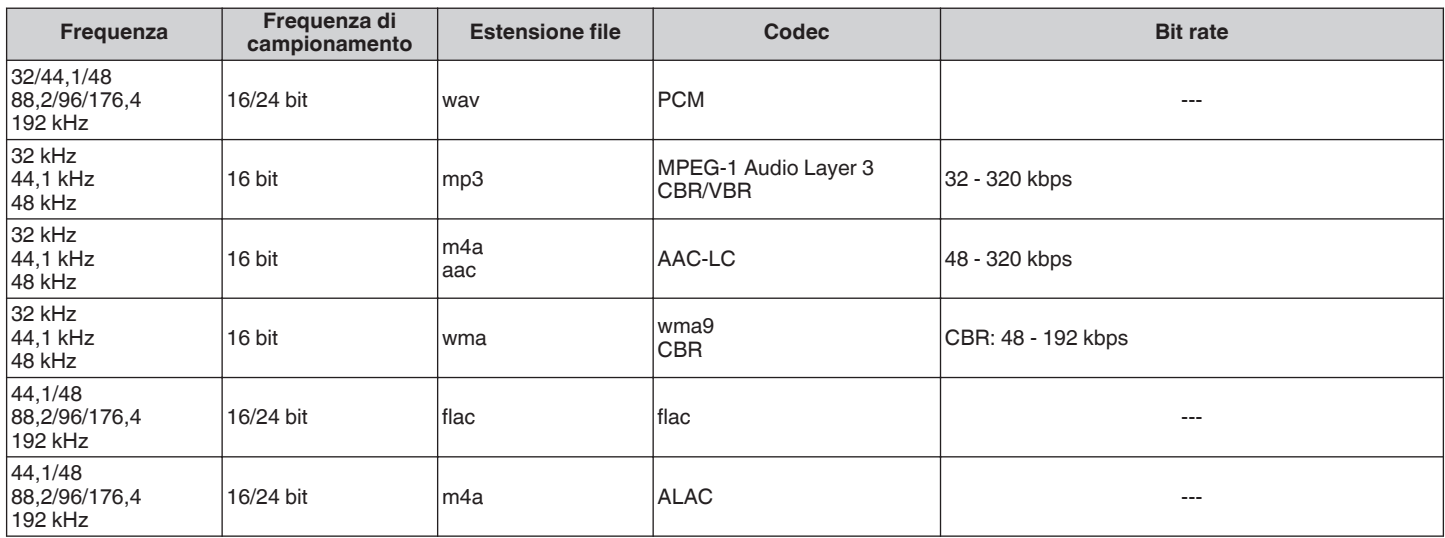

#### **NOTA**

0 I file protetti da DRM, come Apple Fairplay DRM, non sono supportati.

0 Se si seleziona una sorgente musicale con un alto bit rate o ad alta risoluzione, è impostato dal codec sul livello appropriato prima di essere trasferito in uscita.

0 Il decoder ALAC viene distribuito con licenza Apache, versione 2.0 (http://www.apache.org/licenses/LICENSE-2.0)

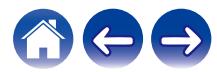

### <span id="page-59-0"></span>**Specifiche tecniche**

### **Caratteristiche tecniche dell'altoparlante**

#### ■ HEOS 7

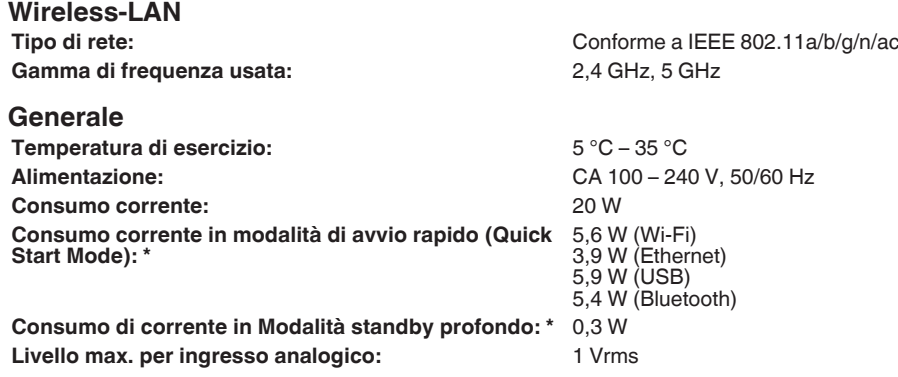

\*Il cavo collegato a AUX IN deve essere scollegato per accedere alla modalità di avvio rapido e alla modalità deep standby.

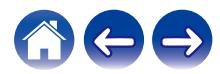

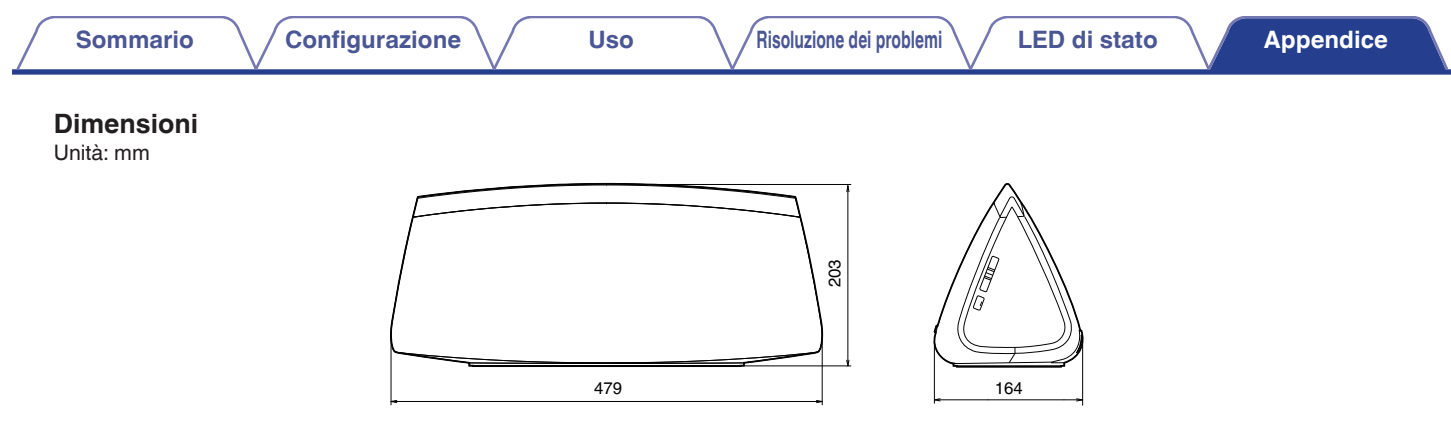

#### **Peso: 4,6 kg**

Per motivi di miglioramento del prodotto, le specifiche ed il design sono soggetti a modifiche senza preavviso.

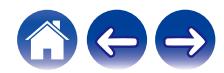

#### <span id="page-61-0"></span> $HEOS 5$

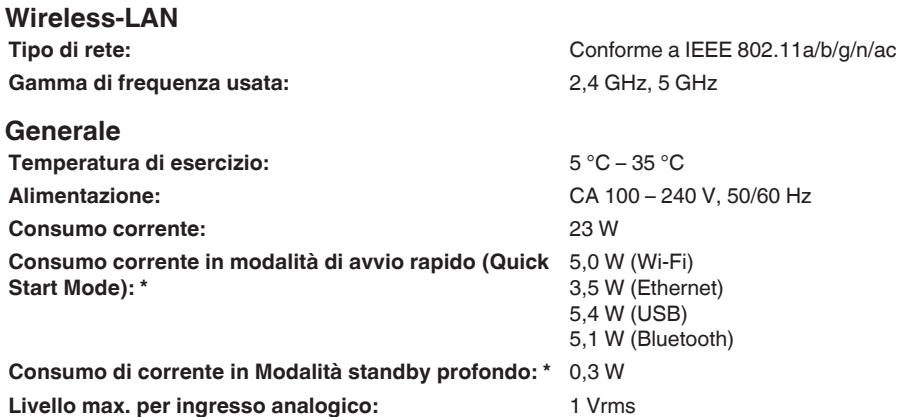

\*Il cavo collegato a AUX IN deve essere scollegato per accedere alla modalità di avvio rapido e alla modalità deep standby.

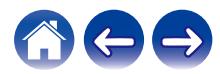

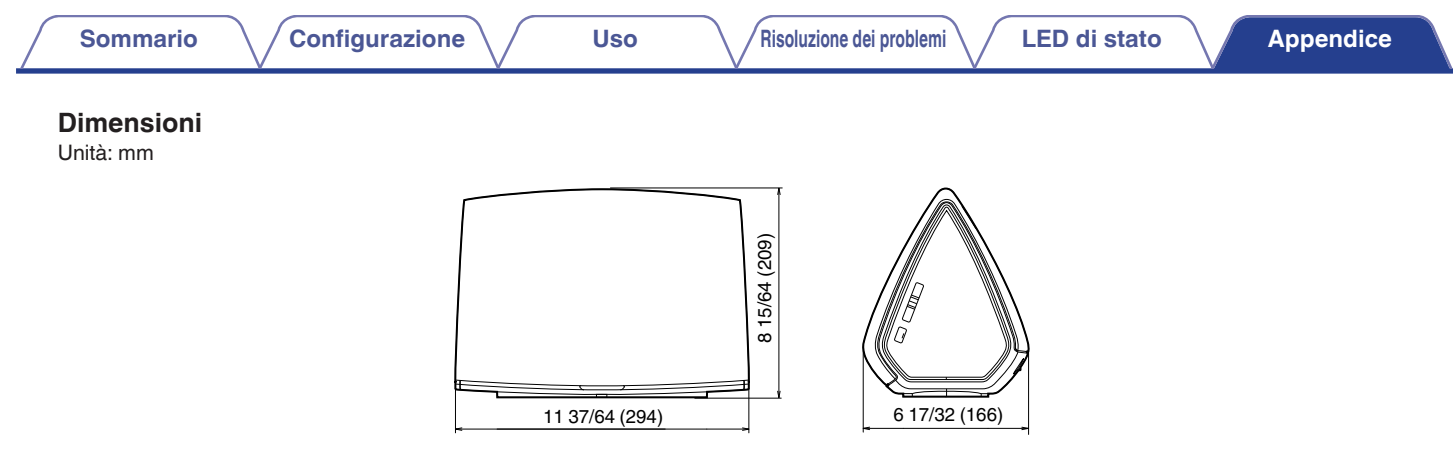

#### **Peso: 3,2 kg**

Per motivi di miglioramento del prodotto, le specifiche ed il design sono soggetti a modifiche senza preavviso.

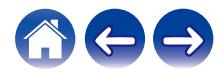

<span id="page-63-0"></span>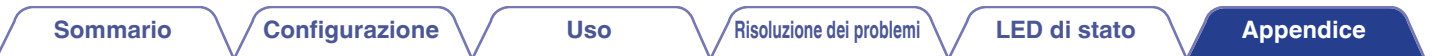

### **Informazioni**

### **Marchi**

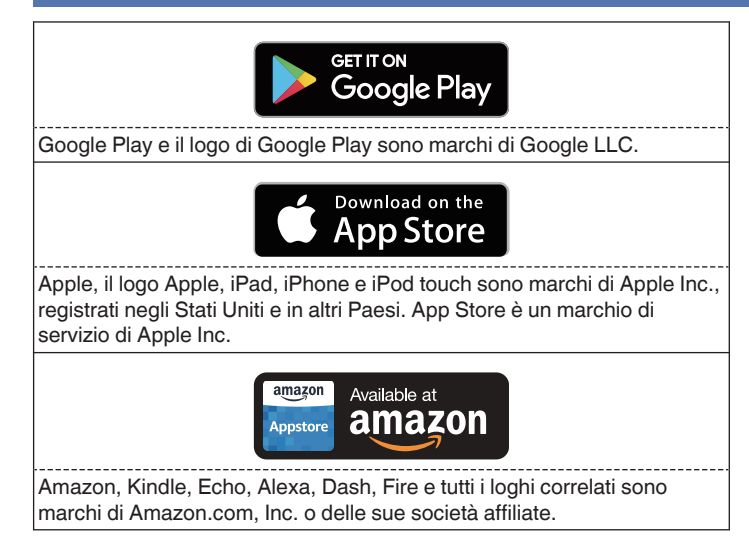

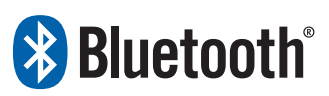

I logo e il marchio denominativo Bluetooth® sono marchi registrati di proprietà di Bluetooth SIG, Inc., e qualsiasi utilizzo di tali marchi da parte di D&M Holdings Inc. è concesso in licenza. Altri marchi e nomi commerciali appartengono ai rispettivi proprietari.

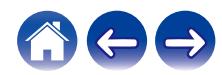

### **DENON®**

HEOSbyDenon.com

3520 10429 00ADE Copyright © 2015 D&M Holdings Inc. All Rights Reserved.